# **Logiciel d'inventaire de parc** *OCS Inventory NG*

### **1. L'architecture**

Sur l'ordinateur faisant office de serveur sera installé 4 éléments :

- **Le serveur de base de données** qui stocke l'information d'inventaire et ne peut, à l'heure actuelle, être que sur MySQL 4.1 (ou supérieur) avec un moteur InnoDB actif.
- **Le serveur de communication** qui prend en charge les échanges HTTP ou HTTPS entre le serveur de base de données et les agents. Il est écrit en langage PERL en tant que module Apache. Ainsi, il requiert l'installation de Apache Web Server 1.3.X/2.X. La raison à cela est que le script PERL est compilé au démarrage de Apache, et non à chaque requête pour de meilleures performances (selon la version de votre distribution, des modules PERL supplémentaires pourront être nécessaires à votre serveur de communication).
- **Le serveur de déploiement** qui stocke toutes les configurations des paquets à déployer (nécessite HTTPS !). Il requiert n'importe quel serveur Web avec SSL activé.
- **La console d'administration** pour que l'administrateur réseau puisse interroger le serveur de base de données depuis un navigateur. Ecrite en PHP 4 (ou supérieur), elle fonctionne sous server Apache 1.3.X/2.X. La console d'administration nécessite que la compatibilité ZIP et GD soit activée dans PHP pour l'utilisation du déploiement de paquet.

Ces 4 composants peuvent être installés sur un unique ordinateur ou plusieurs pour un meilleur équilibrage des charges. Au delà de 10000 ordinateurs inventoriés, il faut au moins 2 serveurs physiques, un serveur hébergeant le serveur de base de données + le serveur de communication et un autre hébergeant une sauvegarde de la base de données + le serveur d'administration + le serveur de déploiement

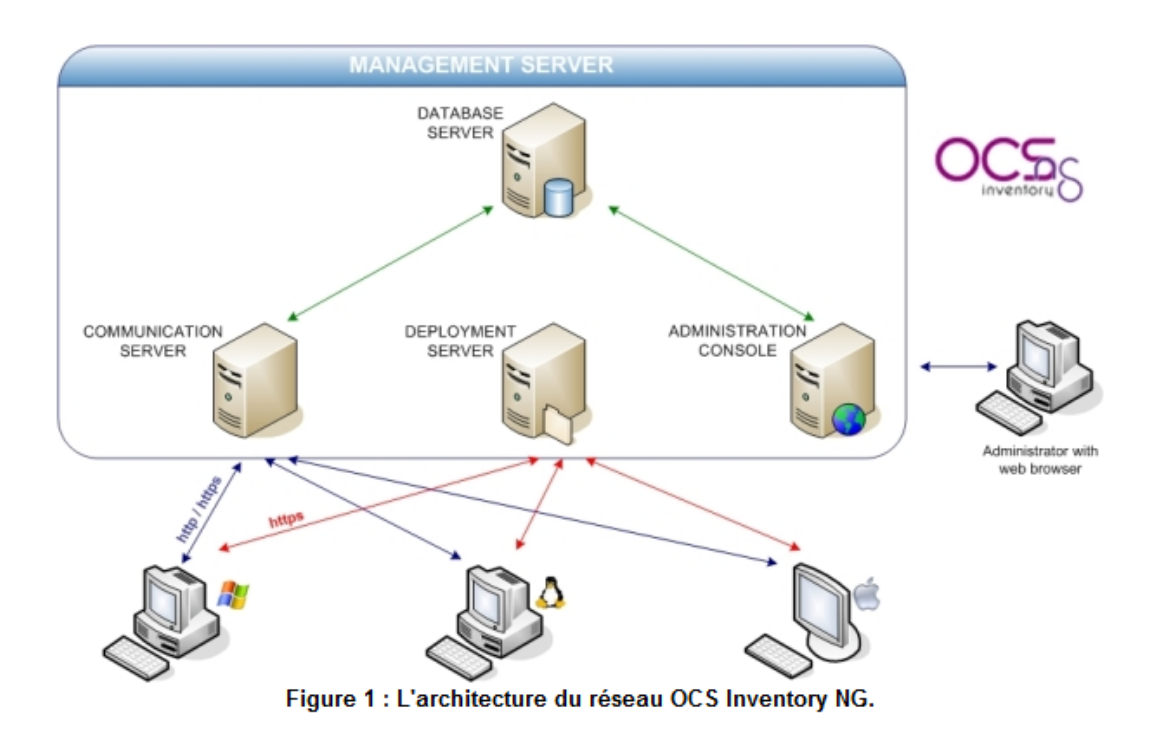

On retrouve une architecture similaire chez la plupart des solutions concurrentes, due en particulier à des besoins d'analyse du système à inventorier plus complexes que ne le permettent un client (léger, riche ou lourd).Il s'agit ici de services conçus pour s'exécuter en arrière plan sur les machines à inventorier et donc, une telle utilisation n'est pas compatible avec une architecture de types clients légers ou riches.

Il est possible de séparer les différentes composantes du serveur sur différentes machines afin d'équilibrer la charge. Un autre avantage de la modularité de l'architecture d'OCS inventory NG est qu'il est possible d'utiliser un serveur SQL déjà présent au sein de l'entreprise.

### **2. Installation du serveur OCS (sur Windows)**

Le serveur OCS Inventory NG 2.0 pour Windows est basé sur ApacheFriends XAMPP version 1.7.7. L'exécutable d'installation contient les 3 composants du serveur (serveur de base de données, serveur de communication, et serveur web d'administration). Ils sont installés automatiquement par l'installeur.

1. Lancer l'installation en tant qu'administrateur.

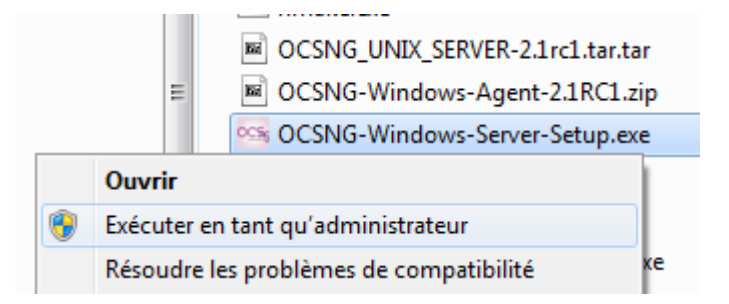

2. Valider les différents écrans.

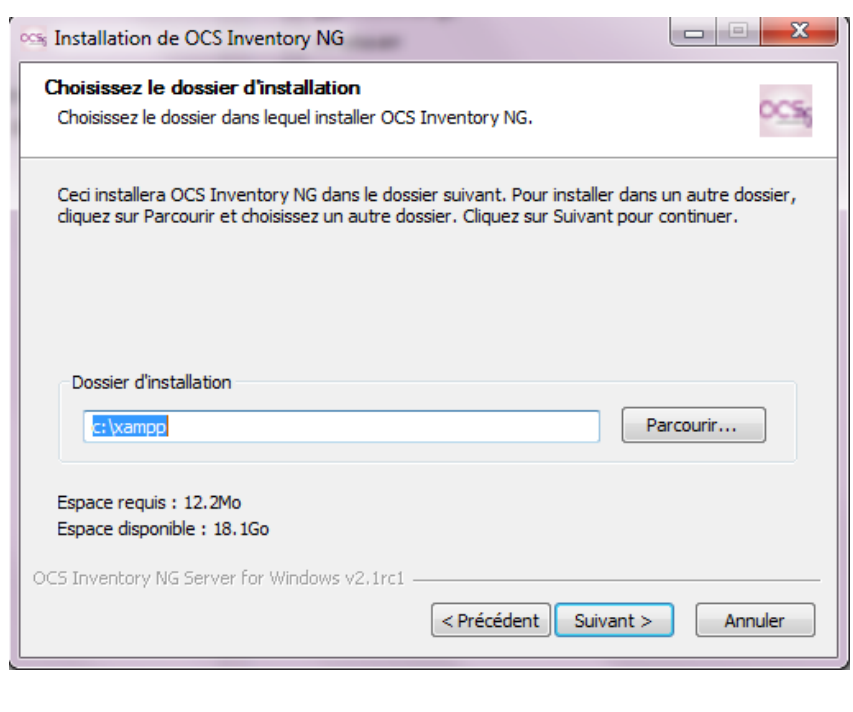

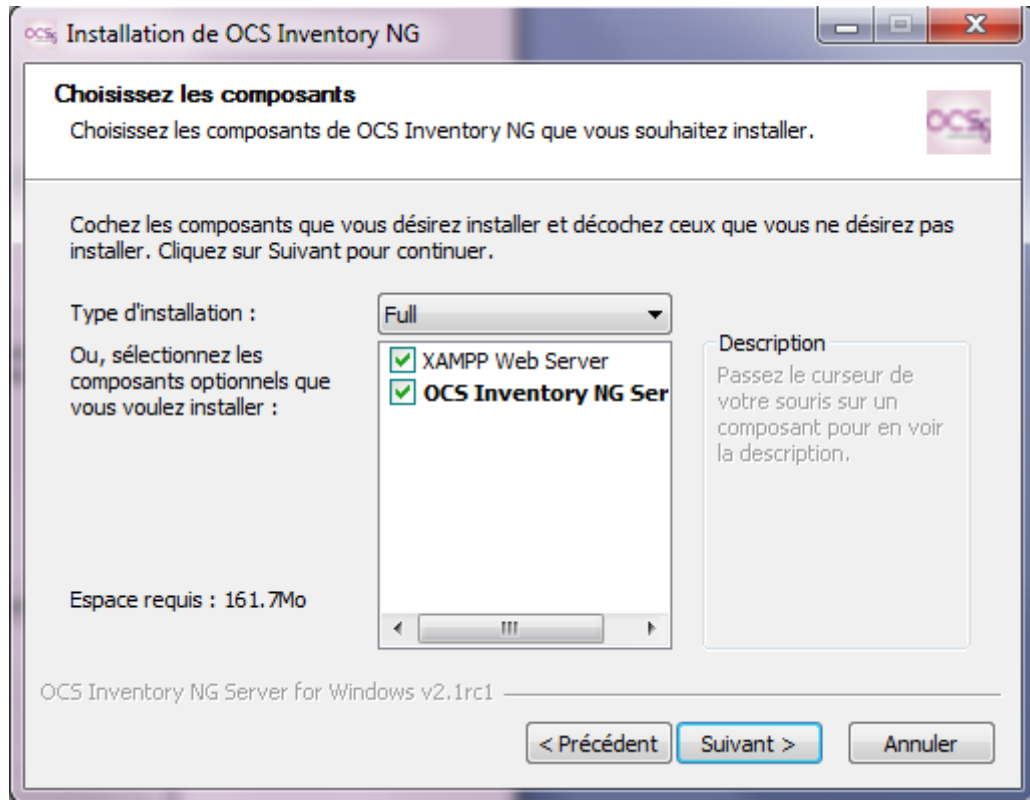

*NB: l'installeur installera automatiquement le serveur OCS Inventory NG dans les répertoires de XAMPP.*

3. Vers la fin de l'installation, valider les 3 écrans ci-dessous :

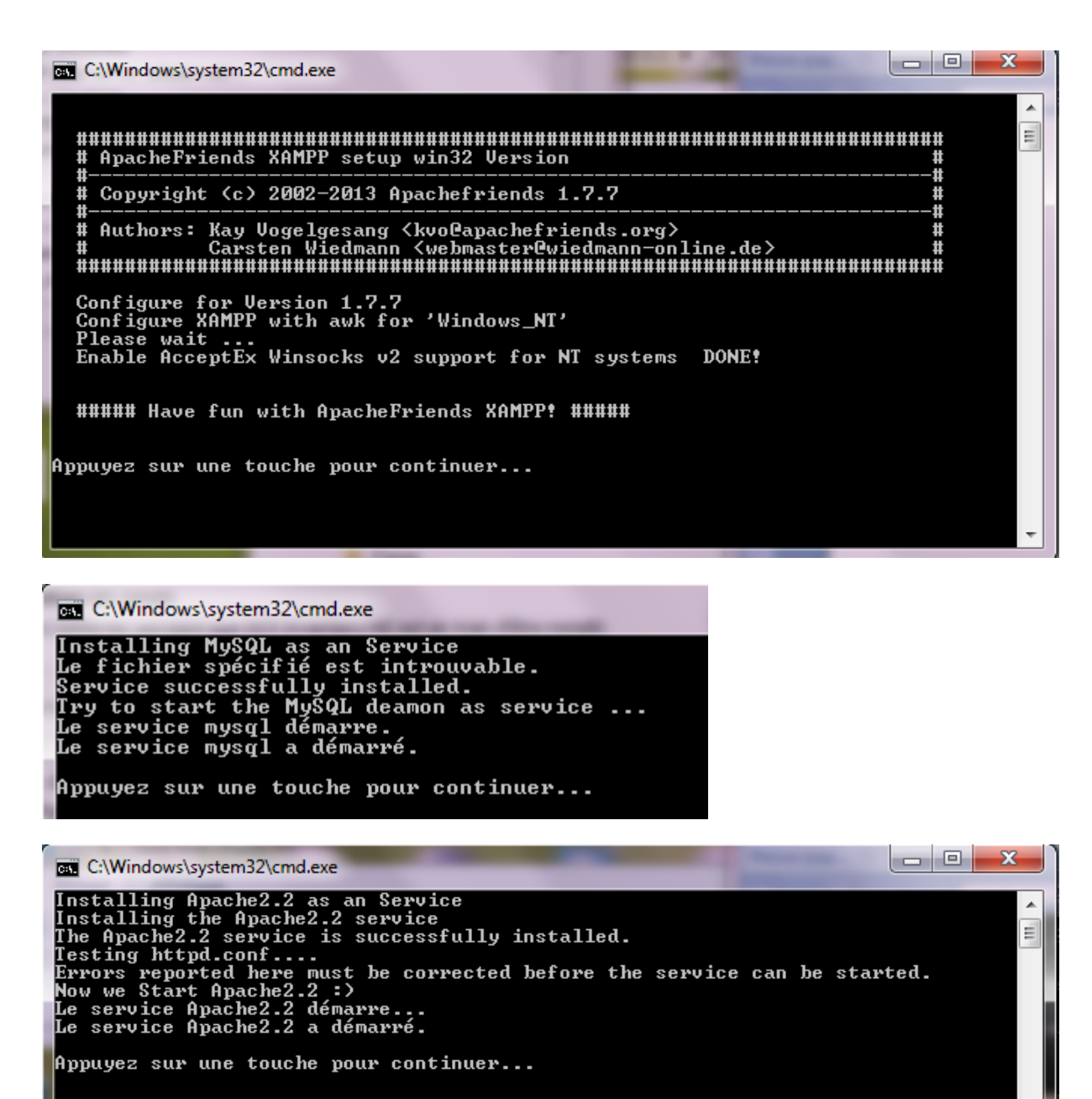

*NB : parfois des messages contradictoires apparaissent. Ils indiquent les services Apache2 et MySQL ne peuvent démarrer.*

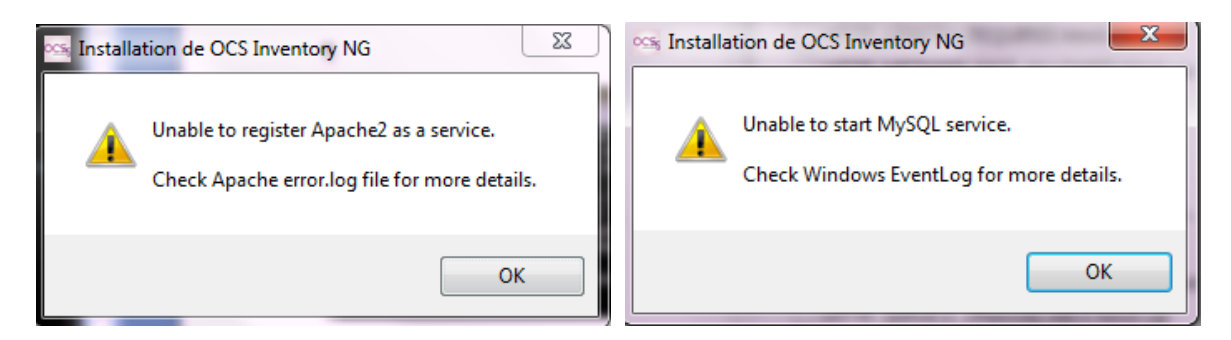

Or c'est faux, en consultant le gestionnaire de service de Windows, on constate que ces 2 services sont bien démarrés !

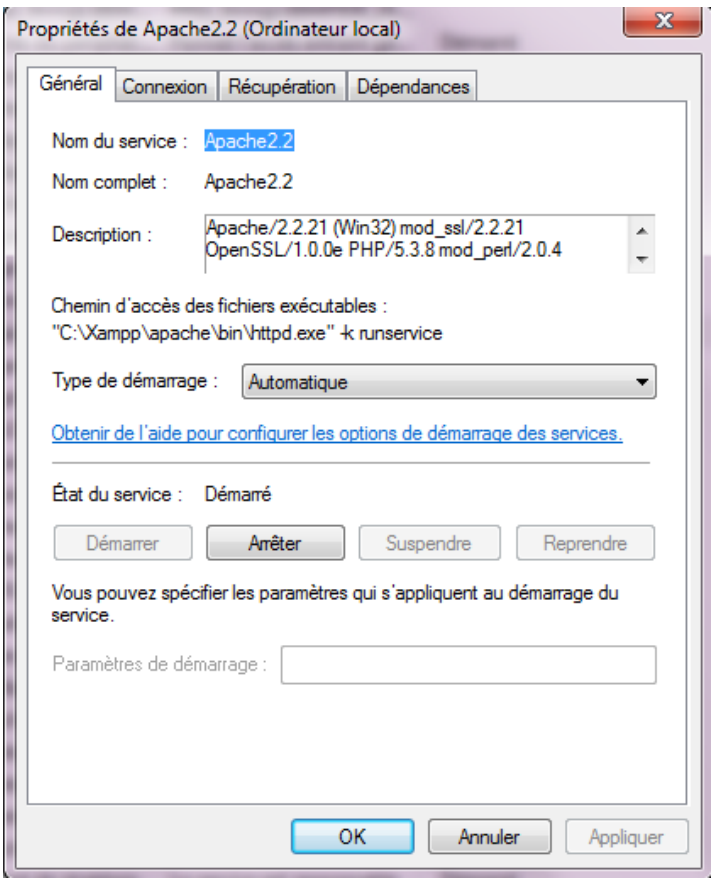

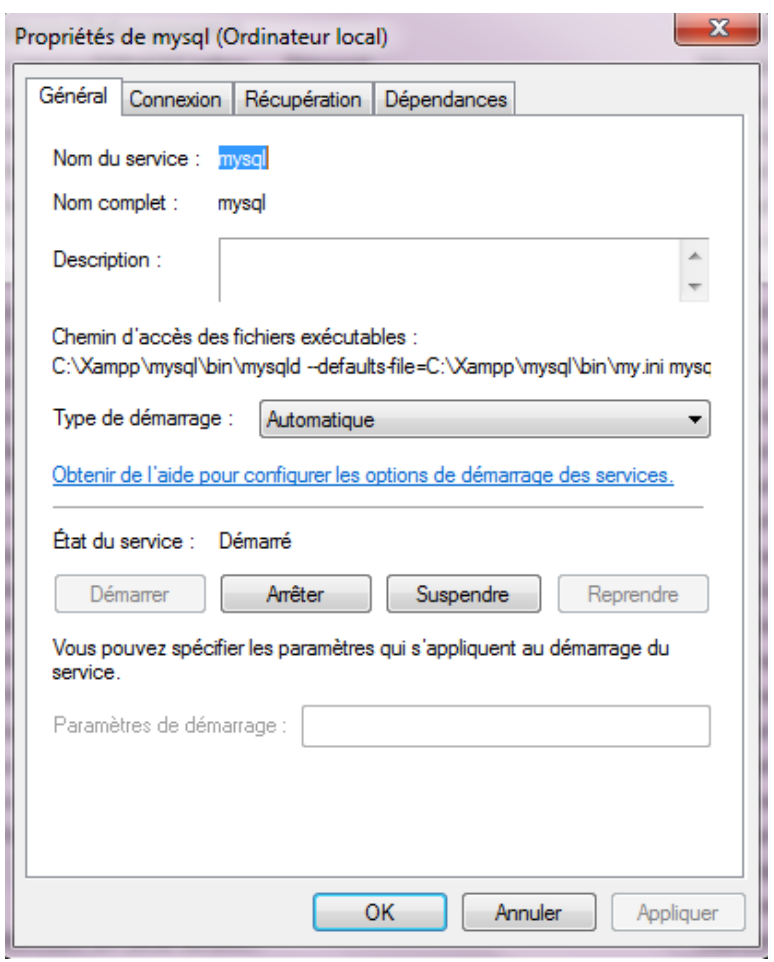

4. Si l'installation se déroule correctement, vous obtiendrez malgré les 2 messages précédents le message ci-dessous.

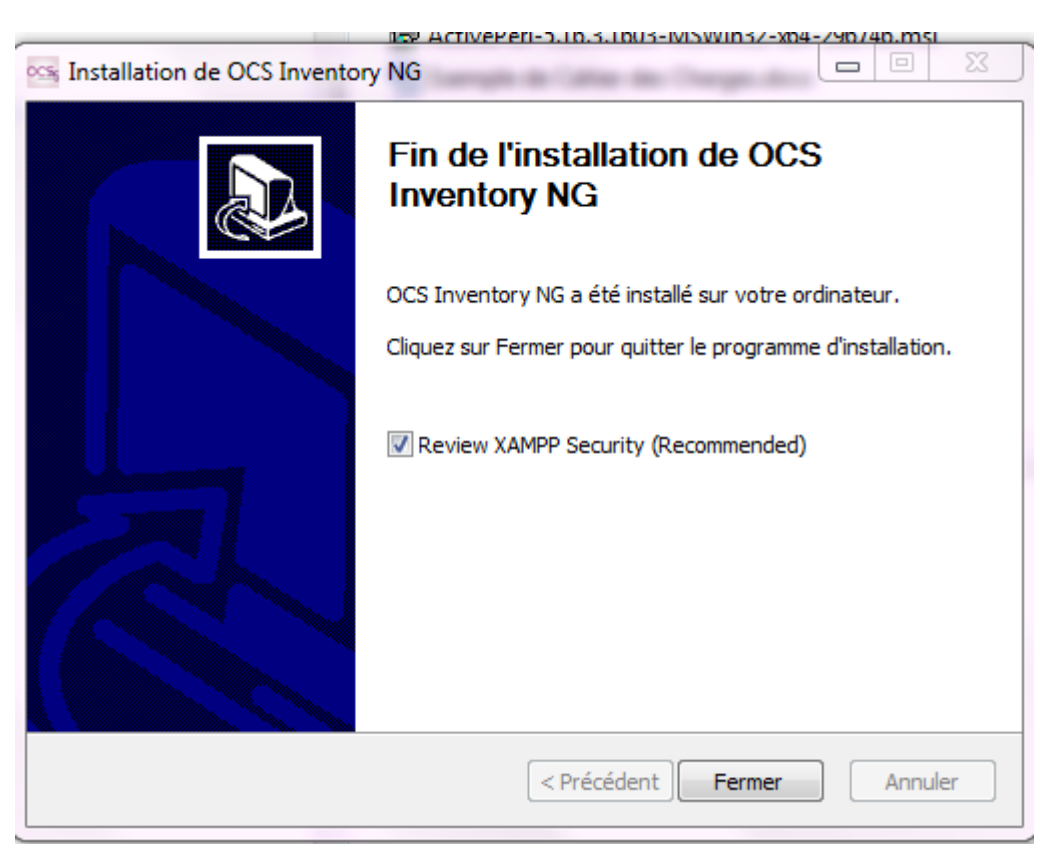

#### **3. Sécurisation base de données et serveur Web**

Par défaut, XAMPP est installé sans aucune sécurité. Le compte administrateur MySQL n'a pas de mot de passe, l'interface web de configuration XAMPP est accessible par tout le monde sans aucune authentification. I faut modifier cela.

- 5. Ouvrir un navigateur internet sur le serveur et pointer à l'URL http://localhost/xampp/splash.php pour se connecter à l'interface graphique de configuration de XAMPP et choisir l'item **Sécurité** dans le menu.
- 6. Cliquer sur le lien lien http://localhost/security/xamppsecurity.php (en bas de page).

To fix the problems for mysql, phpmyadmin and the xampp directory simply use

=> http://localhost/security/xamppsecurity.php <= [allowed only for localhost]

7. Ajouter le mot de passe root à l'utilisateur root puis valider.

#### **Security console MySQL & XAMPP directory protection**

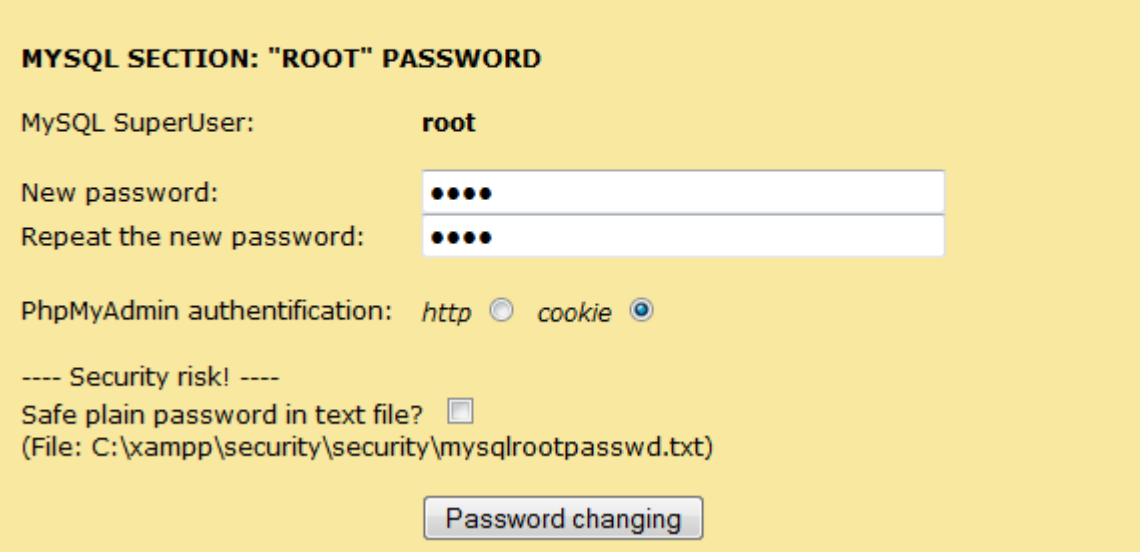

8. Ajouter le mot de passe **root** pour protéger les répertoires de Xampp puis valider.

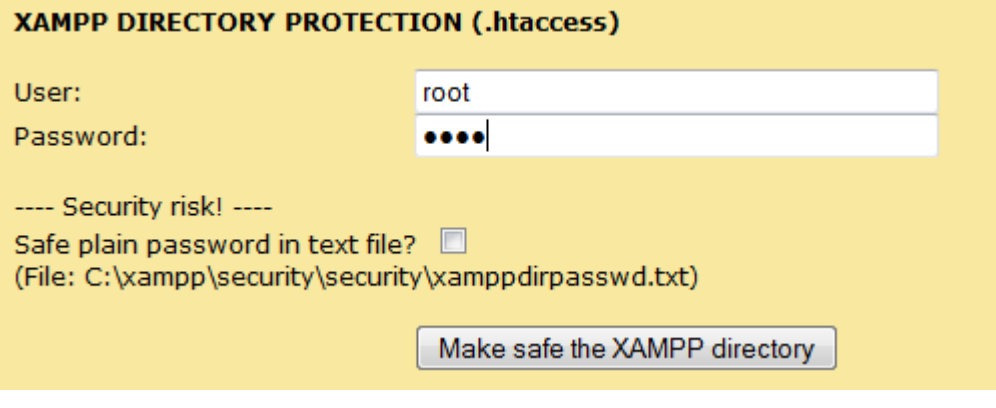

SUCCESS: The XAMPP directory is protected now! All personal data was safed in the following file: C:\xampp\security\xampp.users C:\xampp\htdocs\xampp\.htaccess

9. Redémarrer le couple Apache/Mysql en lançant **Apache\_Stop.exe** et **MySQL\_stop.exe** puis **Apache\_start.exe** et **MySQL\_start.exe**. Cela aura pour effet d'ouvrir 2 fenêtres distinctes d'exécution qui doivent rester ouvertes !

*NB : ne fermer pas les fenêtres de lancement ! Leur fermeture stoppe les services correspondant !*

### **4. Paramétrage de la base de données**

- 10.Sous phpMyAdmin, créer la base de données **ocsweb**.
- 11.Créer l'utilisateur MySQL **ocs** en local avec un mot de passe **ocs**.
- 12.Attribuer à l'utilisateur **ocs** les droits *Select | Insert | Update | Delete | Create | Drop | References | Index | Alter | Create temp | Lock* sur la base de données **ocsweb**

Changer les privilèges: Utilisateur 'ocs'@'localhost' - Base de données ocsweb

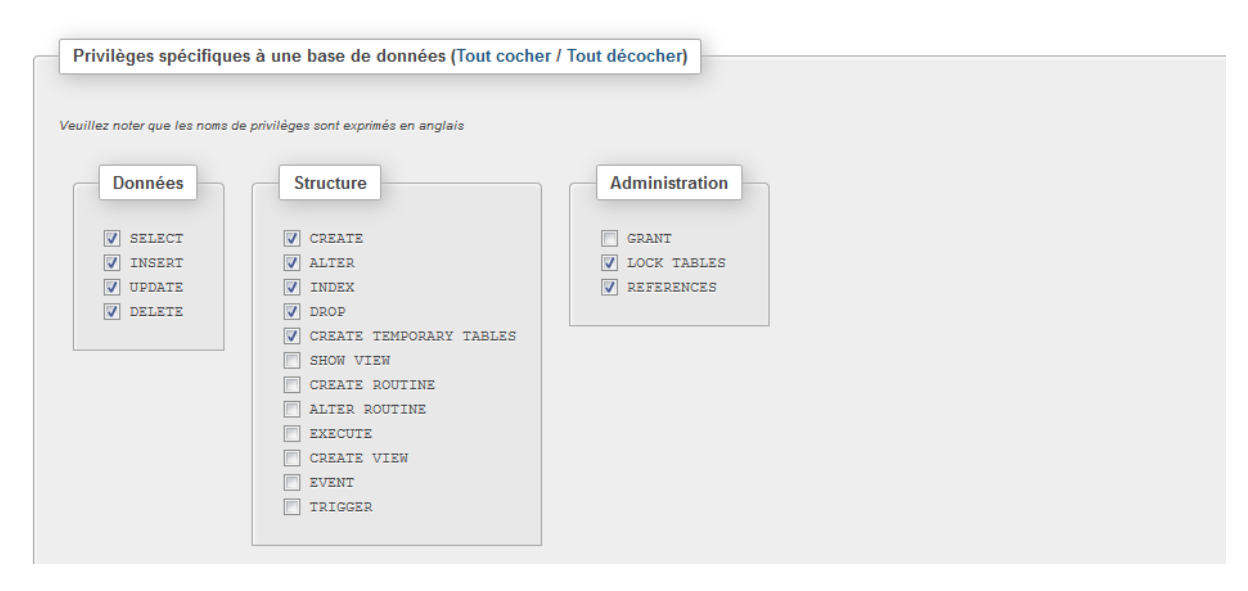

- 13.Créer l'utilisateur MySQL **admin** en local avec un mot de passe **admin**.
- 14. Attribuer à l'utilisateur **admin** le droit *Select* sur la base de données **ocsweb**.

#### **5. Finalisation de l'installation du serveur OCS**

*Cette étape a pour objectif de finaliser l'installation du serveur par la mise à jour du fichier de configuration de MySQL et d'une table de la base ocsweb. Pour cela, on se connecte sur l'interface d'administration avec l'utilisateur ocs.*

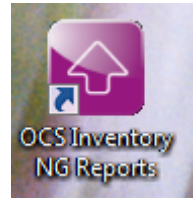

15.Lancer

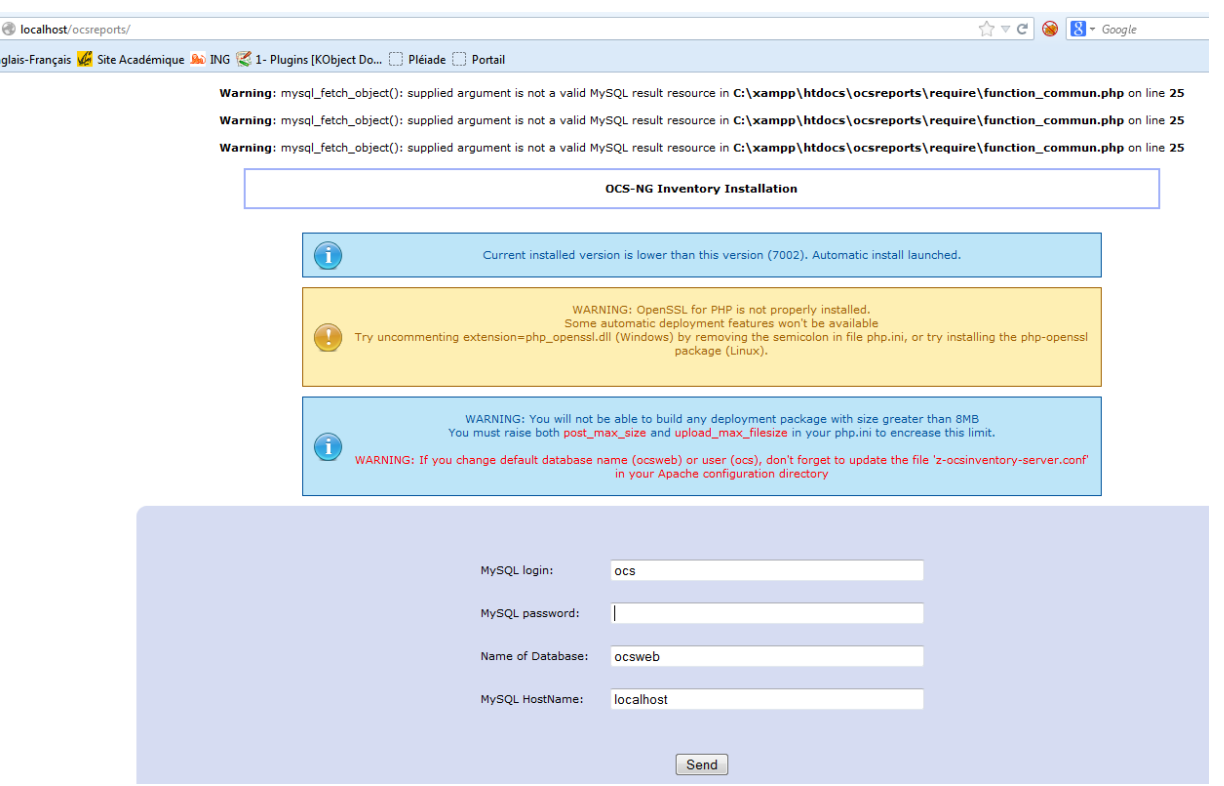

16.Connectez-vous sur l'interface avec l'utilisateur ocs. Vous obtenez ceci

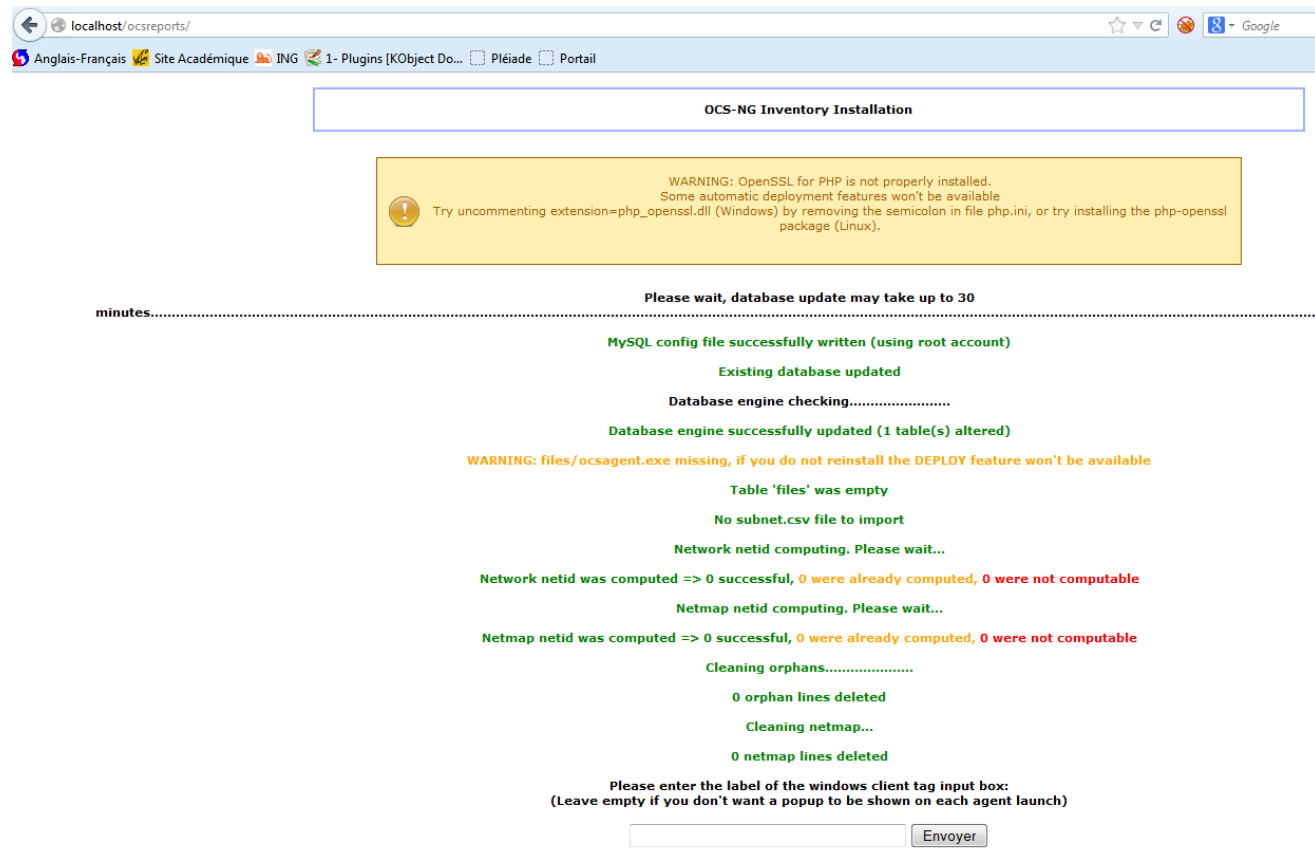

*La finalisation de l'installation a fait apparaitre un message Warnings à propos de openSSL. Nous allons configurer Apache pour le supprimer.*

```
17.Ajouter l'extension php_openssl.dll dans php.ini
                     951
                             extension=php bz2.dll
                      952
                      953
```

```
; extension=php curl.dll
       ; extension=php dba.dll
954
       extension=php mbstring.dll
955
       extension=php exif.dll
956
       ; extension=php fileinfo.dll
957
       extension=php gd2.dll
958
       extension=php gettext.dll
959
      ; extension=php gmp.dll
960
       extension=php imap.dll
961
       ; extension=php interbase.dll
962
       extension=php openssl.dll
963
       ; extension=php ldap.dll
```
18.Ajouter l'extension **php\_ldap.dll** dans php.ini (utile si des déploiements sont faits

depuis LDAP sur les machines clientes). Pour cela, copier le fichier libsasl.dll du répertoire **xampp/php** sur **xampp/apache/bin** puis décommenter l'extension l'extention **php\_ldap.dll** dans php.ini.

```
951
       extension=php bz2.dll
952
       ; extension=php curl.dll
953
       ; extension=php dba.dll
954
       extension=php mbstring.dll
955
       extension=php exif.dll
956
       ; extension=php fileinfo.dll
957
       extension=php gd2.dll
958
       extension=php gettext.dll
959
       ; extension=php gmp.dll
960
       extension=php imap.dll
961
       ; extension=php interbase.dll
962
       extension=php openssl.dll
963
       extension=php ldap.dll
```
19.Stopper puis redémarrer le couple Apache/Mysql afin de prendre en compte les modifications effectuées.

### **6. Test de connexion au serveur OCS**

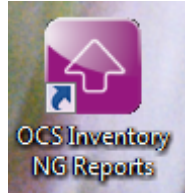

20. Lancer . MGR aports . Connectez-vous avec l'utilisateur admin/admin.

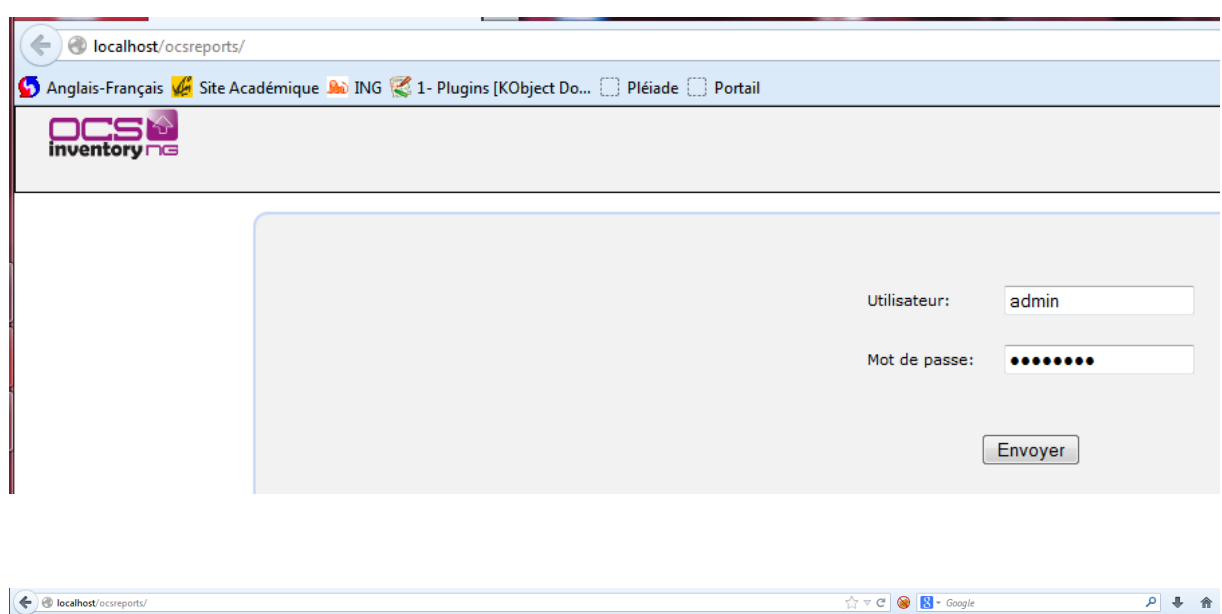

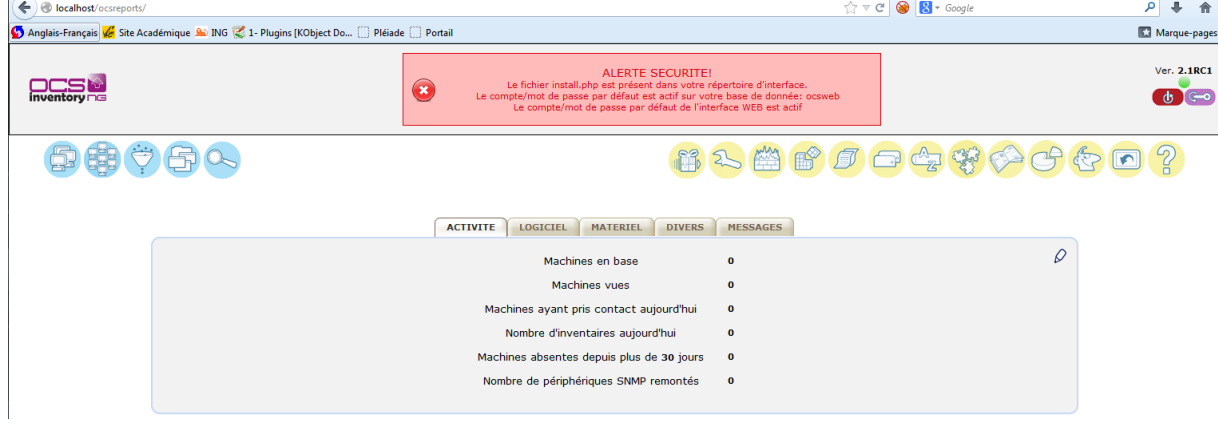

### **7. Sécurisation du serveur OCS.**

Depuis la version 2.0 d'OCS Inventory NG, un message d'alerte vous prévient sur la page d'accueil de la console d'administration des failles de sécurité. Nous allons y remédier.

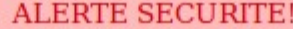

Le fichier install.php est présent dans votre répertoire d'interface. Le compte/mot de passe par défaut est actif sur votre base de donnée: ocstest Le compte/mot de passe par défaut de l'interface WEB est actif

- 21.Supprimer le fichier **install.php** qui se trouve dans **xampp/htdocs/ocsreports**.
- 22.Modifier dans phpmyadmin le mot de passe de l'utilisateur ocs en **newocs**.
- 23.Mettre le même mot de passe dans le fichier **C:\xampp\apache\conf\extra\ ocsinventory-server.conf**

# User allowed to connect to database 28 29 PerlSetEnv OCS DB USER ocs 30 # Password for user PerlSetVar OCS DB PWD newocs  $31$ 

 $\mathbf x$ 

24.Mettre le même mot de passe dans le fichier **C:\xampp\htdocs\ dbconfig.inc.php**

```
\mathbf{1}\Box<?php
\overline{2}define("DB NAME", "ocsweb");
\overline{3}define("SERVER READ", "localhost");
\overline{4}define("SERVER WRITE", "localhost");
\overline{5}define("COMPTE BASE","ocs");
       define ("PSWD BASE", "newocs");
6\phantom{.}6\overline{7}L 2>
```
25.Stopper puis redémarrer le couple Apache/Mysql afin de prendre en compte les modifications effectuées.

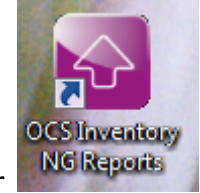

26. Lancer . NG Reports . Sur l'interface d'administration, reste une erreur.

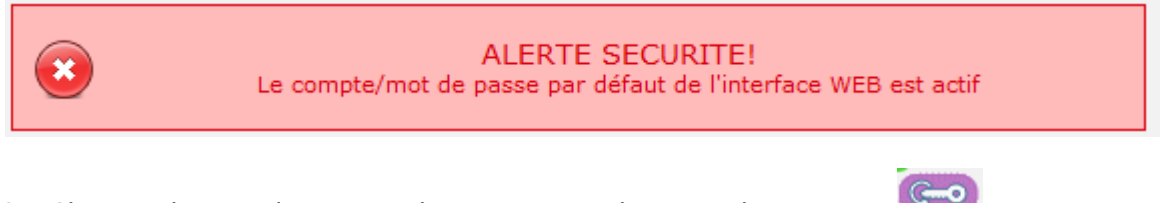

27.Changer le mot de passe admin par newadmin en cliquant sur

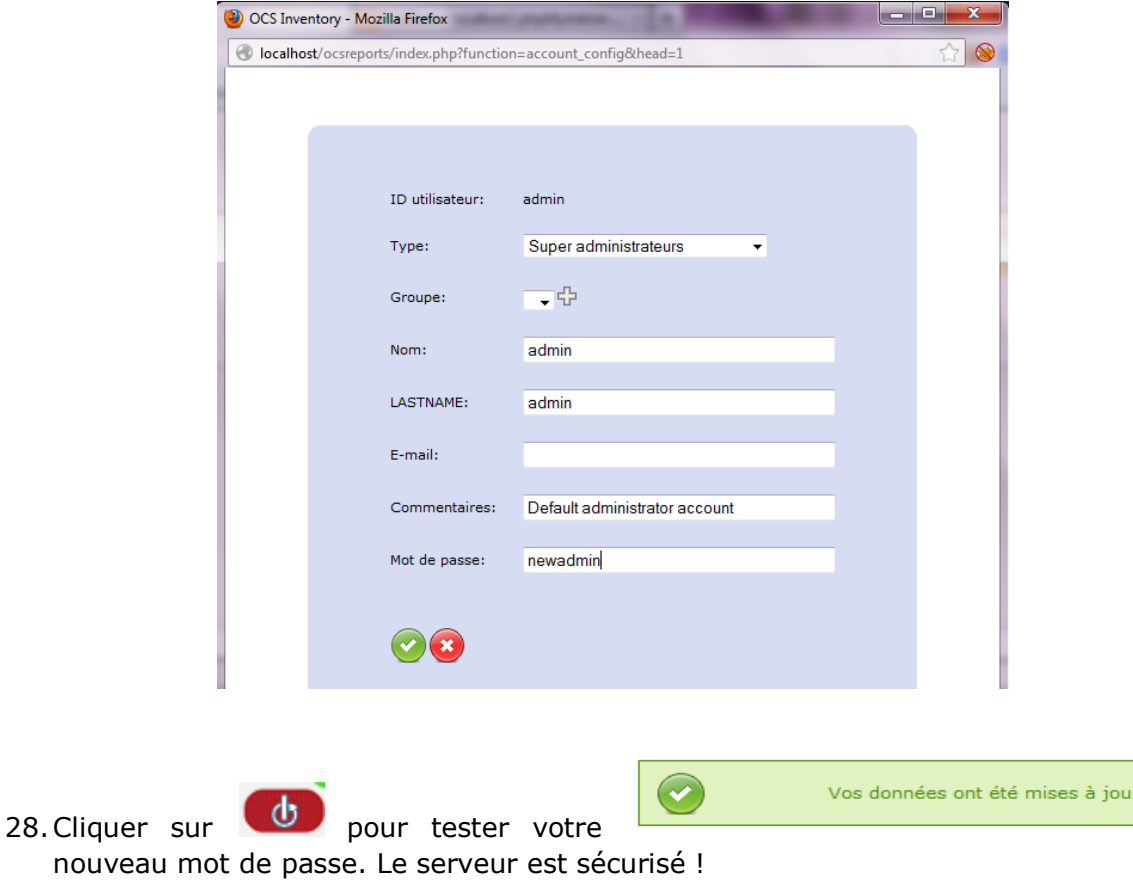

### **8. Etude de la console d'administration**

tocalhost/ocsre  $\overbrace{ \square } \nabla C \quad \Longleftrightarrow \quad \boxed{\color{red} \blacktriangleright \text{ Google}}$  $\overline{P}$  +  $\hat{R}$ Marque-pages Ver.  $2.1RC1$ ALERTE SECURITE ALERTE SECURITE!<br>Le fichier install.php est présent dans votre répertoire d'interfac<br>pte/mot de passe par défaut est actif sur votre base de donnée.<br>Le compte/mot de passe par défaut de l'interface WEB est acti  $\frac{1}{2}$  inventory  $\frac{1}{2}$  $\bullet$   $\bullet$ 国事中日人 第2盛6600年较4002 ACTIVITE LOGICIEL MATERIEL DIVERS MESSAGES  $\mathcal{Q}$ Machines en base  $\overline{a}$ Machines vues Machines ayant pris contact aujourd'hui Nombre d'inventaires aujourd'hui Machines absentes depuis plus de 30 jours  $\bullet$ Nombre de périphériques SNMP remontés

La page d'administration est la suivante :

Un "clic" sur chaque onglet et sur chaque icône donne déjà un bon aperçu des fonctionnalités. Le module "configuration" (la pince à bricolage) permet, entre autres, de gérer le rythme des remontées d'inventaire.

Le but étant de ne pas trop charger le réseau, il faut éviter :

- $\checkmark$  de faire des remontées constamment ;
- $\checkmark$  de faire des remontées systématiques lors de chaque lancement du client;
- $\checkmark$  de faire les remontées de tous les clients en même temps

Ce sont les paramètres **PROLOG\_FREQ** (onglet serveur) et **FREQUENCY** (onglet Inventaire) qui gèrent le rythme des inventaires.

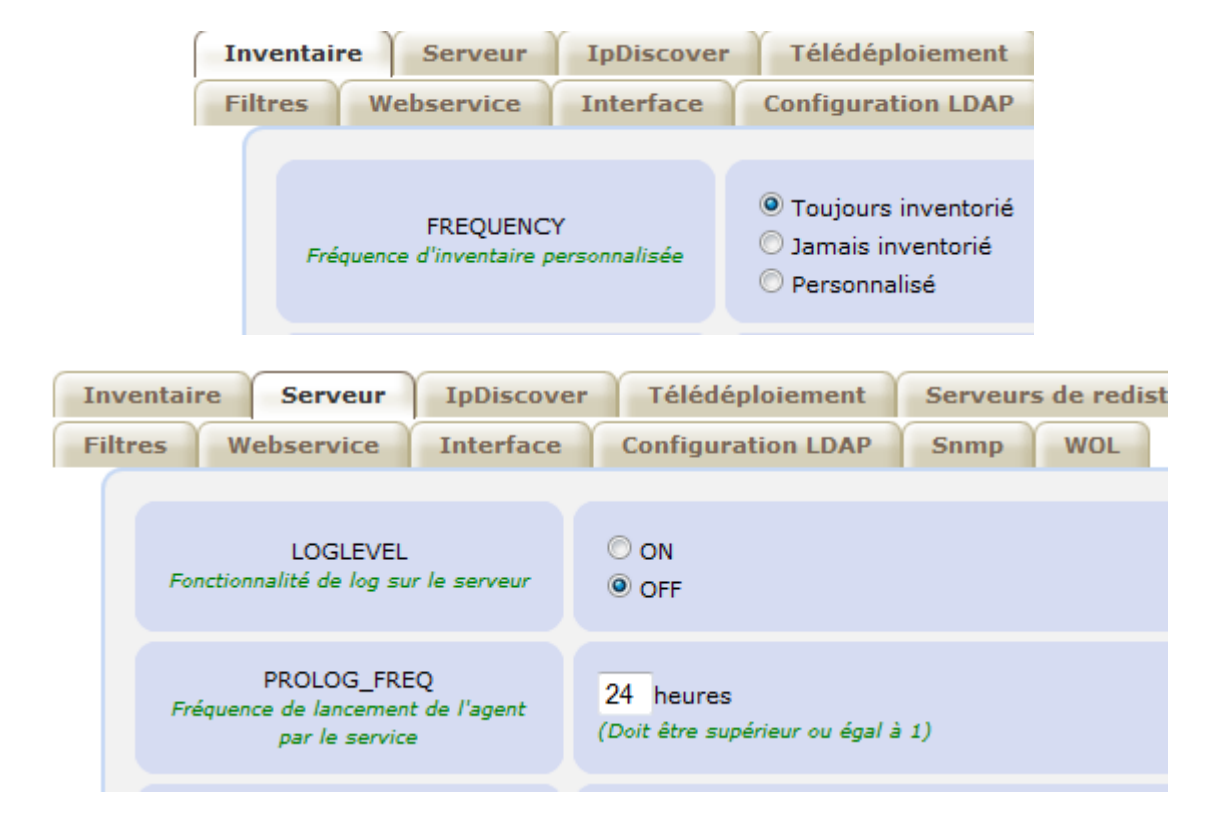

**PROLOG\_FREQ** définit en nombre d'heures la période max entre 2 lancements d'un agent. C'est la valeur de la variable **FREQUENCY** qui va réellement permettre le lancement de l'inventaire :

- **Toujours inventorié** (always) : la remontée sera réalisée sans condition dès que l'agent sollicite le serveur (c'est la valeur par défaut)
- **Jamais inventorié** (never) : aucune remontée ne sera réalisée.
- **Personnalisé** (custom) : définit une fréquence de remontée d'inventaire en nombre de jours : la remontée sera réalisée lors de la sollicitation du client si l'inventaire est plus vieux que le nombre de jours spécifiés dans FREQUENCY.

#### **Exemple :**

FREQUENCY = toujours inventorié et PROLOG\_FREQ = 24 : toutes les 24 heures au max, je force une remontée qui sera faite à chaque fois

FREQUENCY = 1 et PROLOG\_FREQ= 12 : toutes les 12 heures au max, l'agent demande au serveur s'il n'est pas temps de réaliser un inventaire. Celui-ci acceptera si l'inventaire actuel a plus d'un jour.

Pour approfondir les différentes possibilités de configuration :

http://wiki.ocsinventory-ng.org/index.php/Documentation:Administration/fr

# **Logiciel d'inventaire de parc** *Clients OCS*

### **1. Introduction**

Lorsque l'on gère une réseau, il est nécessaire de faire l'inventaire des logiciels installés et matériels connectés à chaque ordinateur du réseau afin de s'assurer que chaque machine restera utilisable et puisse être facilement remplacée ou mise à jour. Ces informations sont récupérées par les clients installés sur les machines du réseau et envoyés au serveur qui affiche les inventaires de chaque machine sous forme de tableau.

#### **Fonctions du client**

Le client est en charge d'effectuer périodiquement un inventaire de la machine sur laquelle il est installé. Les données qu'il peut recueillir diffèrent d'un système d'exploitation à l'autre. Par exemple, il ne sera pas possible d'interroger la base de registre sur un poste Linux en revanche, un agent Linux donnera la composition de la mémoire par barrettes.

#### **Inventaire logiciel.**

Puisque comme sous Windows, la gestion des librairies est confiée au système de fichiers, alors que sous de nombreuses distributions Linux, les librairies sont gérées par un gestionnaire de paquets en charge des librairies et programmes installés, ce qui permet un inventaire plus complet, mais aussi plus complexe à lire. De plus, sous les deux systèmes, les programmes copiés sur le disque manuellement, ne sont détectés par aucun des agents.

#### **Inventaire matériel**

L'agent est capable d'interroger le système d'exploitation pour obtenir des informations sur le matériel. Tout comme pour l'inventaire logiciel, il n'a pas vocation à remplacer le système d'exploitation, ce qui fait qu'il interroge ce dernier pour obtenir ses informations. Cela le mène à découvrir des écrans et claviers sous Windows alors que sous Linux ces matériels sont généralement considérés comme suffisamment standardisés et le système d'exploitation ne fournit pas d'informations à leur sujet.

#### **Informations administratives**

Afin de permettre à l'administrateur de compléter les rapports avec les données de son choix (par exemple, le type de hauts parleurs ou la date de fin de garantie) .

### **2. Principe de fonctionnement**

L'agent OCS Inventory NG pour Windows peut fonctionner en tant que service Windows automatiquement au démarrage. Il peut aussi fonctionner en tant qu'application qui peut être lancée à l'aide d'un script de login, d'une GPO sous Active Directory, d'une tâche planifiée, ou d'un raccourci dans le menu Démarrer.

Quand l'agent OCS Inventory NG est lancé, il appelle le serveur de communication en utilisant le protocole HTTP ou HTTPS. Le serveur peut répondre "rien" (ce n'est pas le moment de remonter un inventaire ni de déployer un paquet), et l'agent s'arrête. Sinon, le serveur répond à l'agent qu'il doit :

- **Envoyer un inventaire**: l'agent récupère toutes les propriétés de l'ordinateur et les envoie au serveur en utilisant le protocole HTTP ou HTTPS. Le serveur demande cette action uniquement lorsque la dernière date d'inventaire dans la base de données est plus vieille que celle définie dans l'option générale "FREQUENCY", spécifiée en jour .
- **Découverte du réseau**: l'agent scanne son sous-réseau IP pour lister les matériels actifs, et envoie ces informations au serveur en utilisant le protocole HTTP ou HTTPS. Le serveur demande cette action si et seulement si le PC a été élu pour exécuter IPDISCOVERY.
- **Déployer un paquet**: l'agent contacte le serveur de déploiement en utilisant le protocole HTTPS pour récupérer le fichier d'informations (fichier INFO), télécharge les fragments du paquet depuis le serveur de déploiement, reconstruit le paquet et l'exécute.

**Note**: L'agent OCS n'écoute pas sur le réseau. Les communications sont initialisées uniquement par l'agent, jamais par le serveur, c'est pourquoi vous n'avez pas à ouvrir de port IP sur votre pare-feu personnel. Toutefois, vous devez autoriser les connexions sortantes pour les fichiers "OCSInventory.exe" et "Download.exe" de l'agent, vers le serveur de communication ou le serveur de déploiement qui utilisent les protocoles HTTP et HTTPS.

### **3. Manipulation du logiciel d'inventaire**

- 1. Afin de manipuler une base OCS suffisamment remplie, connectez-vous sur le site http://demo.ocsinventory-ng.org, rubrique DEMO et connectez-vous sur la base de démonstration avec l'utilisateur DEMO/DEMO.
	- Combien de postes contient cette base ? 23
	- Quel type d'appareils contient-elle ? des serveurs, des stations, des Smartphones, des PC-fixes, des machines virtuelles.
	- Afficher uniquement les Smartphones

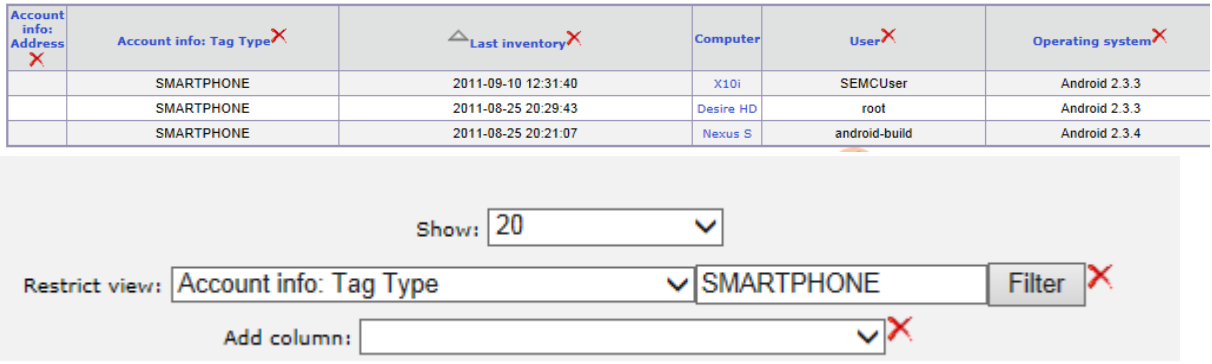

• Quelle est l'adresse géographique du serveur nommé AV-PMF-2 ?

Il faut ajouter la colonne Account info : Adress

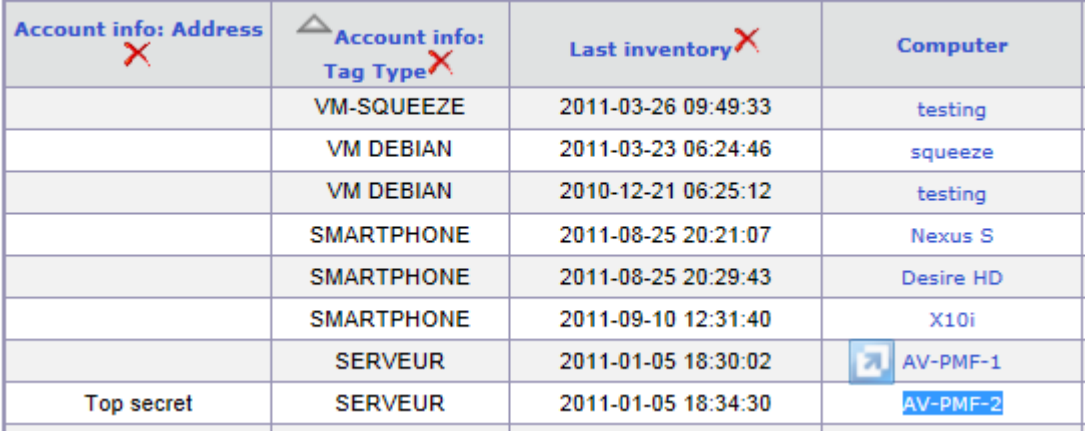

 Faites une recherche de tous les postes appartenant au réseau 192.168.1.0. Vous devez obtenir 9 appareils :

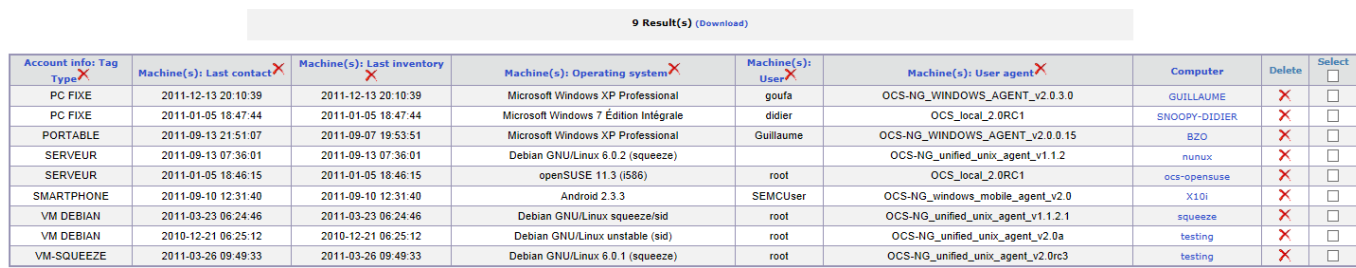

Allez dans Search (with various critéria).

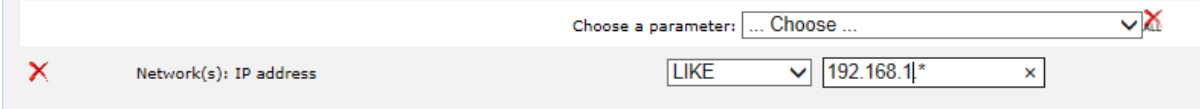

 $\mathcal{L}^{\mathcal{L}}$ 

### **4. Installation du client en tant qu'application**

Vous allez installer le client sur le même poste que le serveur.

- 2. Décompressez l'agent Windows. Vous obtiendrez 2 fichiers exécutables :
	- **OCS-NG\_Windows\_Agent\_Setup.exe**: installe l'agent Windows, soit en tant que service Windows, soit en tant qu'application tierce.
	- **OcsLogon.exe**: installe l'agent en téléchargeant les binaires depuis le serveur de communication (ocsagent.exe), ou lance l'agent si ce dernier est déjà installé sans utilisation du service Windows. OcsLogon installera l'agent en tant que service ou en tant qu'application en se basant sur les commutateurs de ligne de commande.

La version en service Windows communique automatiquement avec le système OCS-NG et enregistre les inventaires et les paquets de déploiement en se basant sur les paramètres définis au niveau du serveur.

3. Lancer **OCS-NG\_Windows\_Agent\_Setup.exe** en tant qu'administrateur et renseignez les options suivantes :

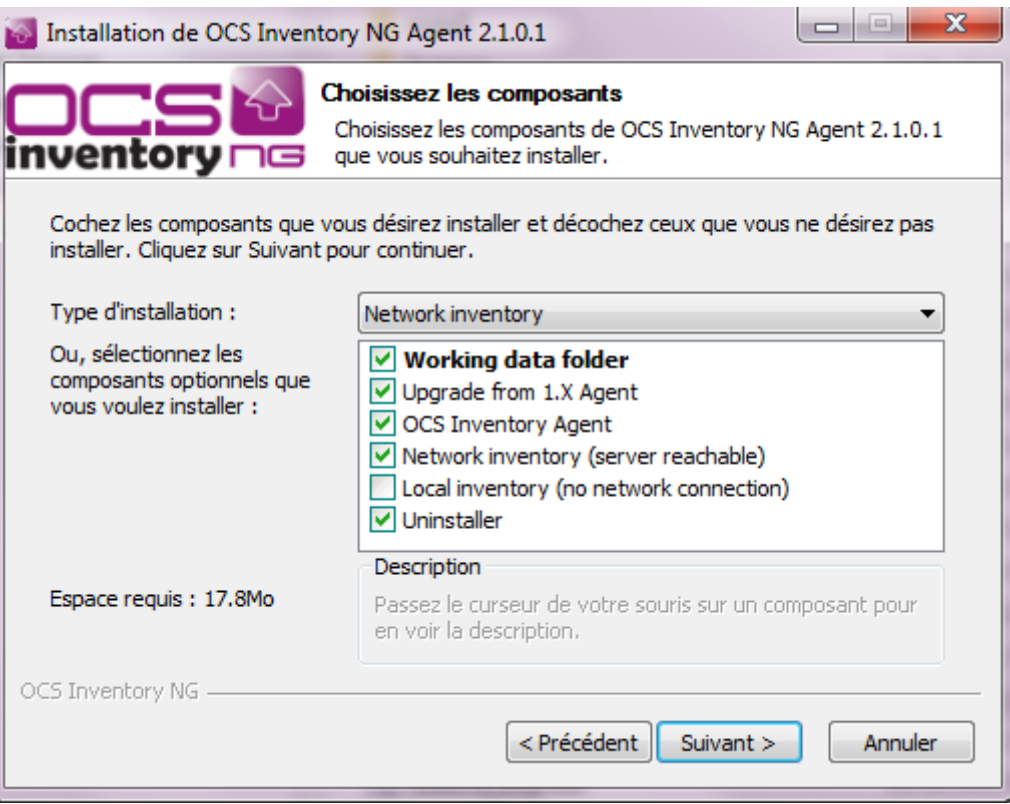

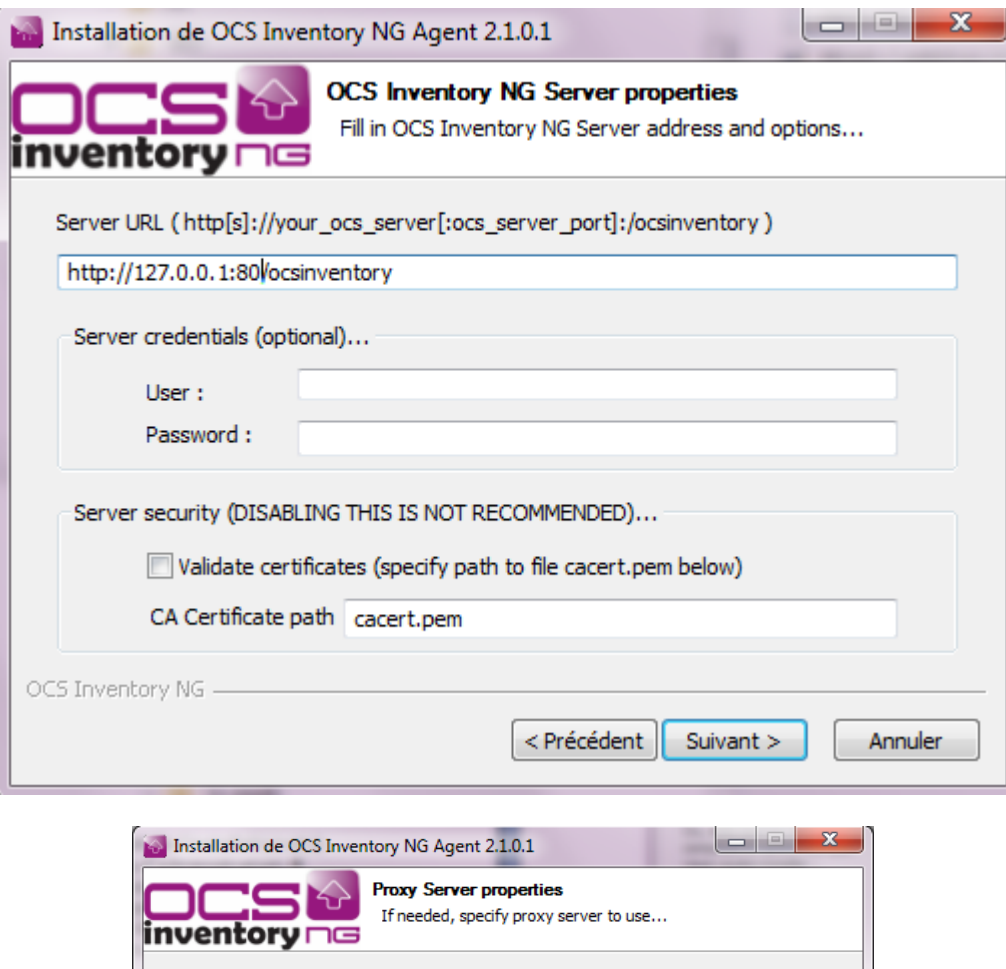

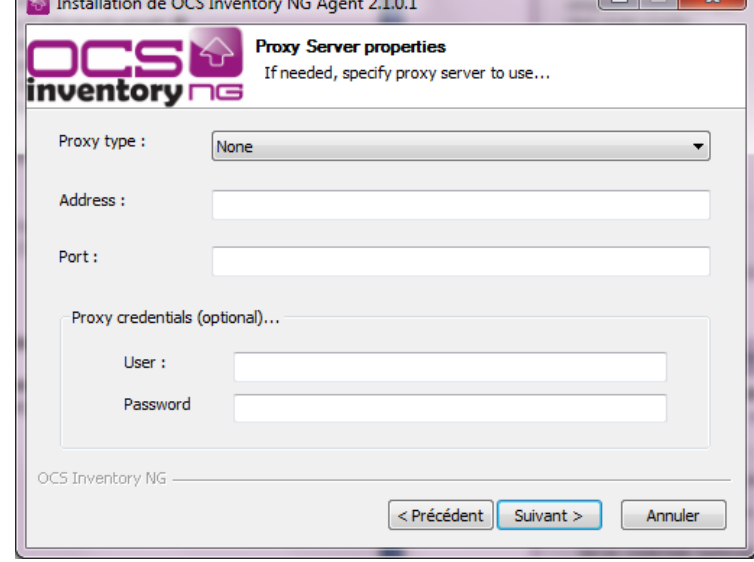

Par défaut, l'agent OCS Inventory écrit quelques informations dans les fichiers de log. Vous pouvez améliorer la verbosité des logs en activant l'option "Verbose log". Vous pouvez aussi désactiver la demande d'un TAG, qui permet de définir une valeur de TAG. Pour finir, indiquez quel niveau d'intégration du système vous avez besoin :

- Ne pas enregistrer en tant que service en utilisant un compte LocalSystem (i.e, utilisez l'agent autonome, qui doit être lancé manuellement ou via un script d'ouverture de session).
- Ne pas configurer l'applet OCS Inventory NG Systray à démarrer automatiquement quand l'utilisateur ouvre une session. Cette applet permet à l'utilisateur de lancer l'agent manuellement, ou de visualiser les informations

concernant l'inventaire. Si cette option est désactivée, aucun lien ne sera créé dans le "Menu Démarrer" de "All users".

Lance l'inventaire à la fin de l'installation.

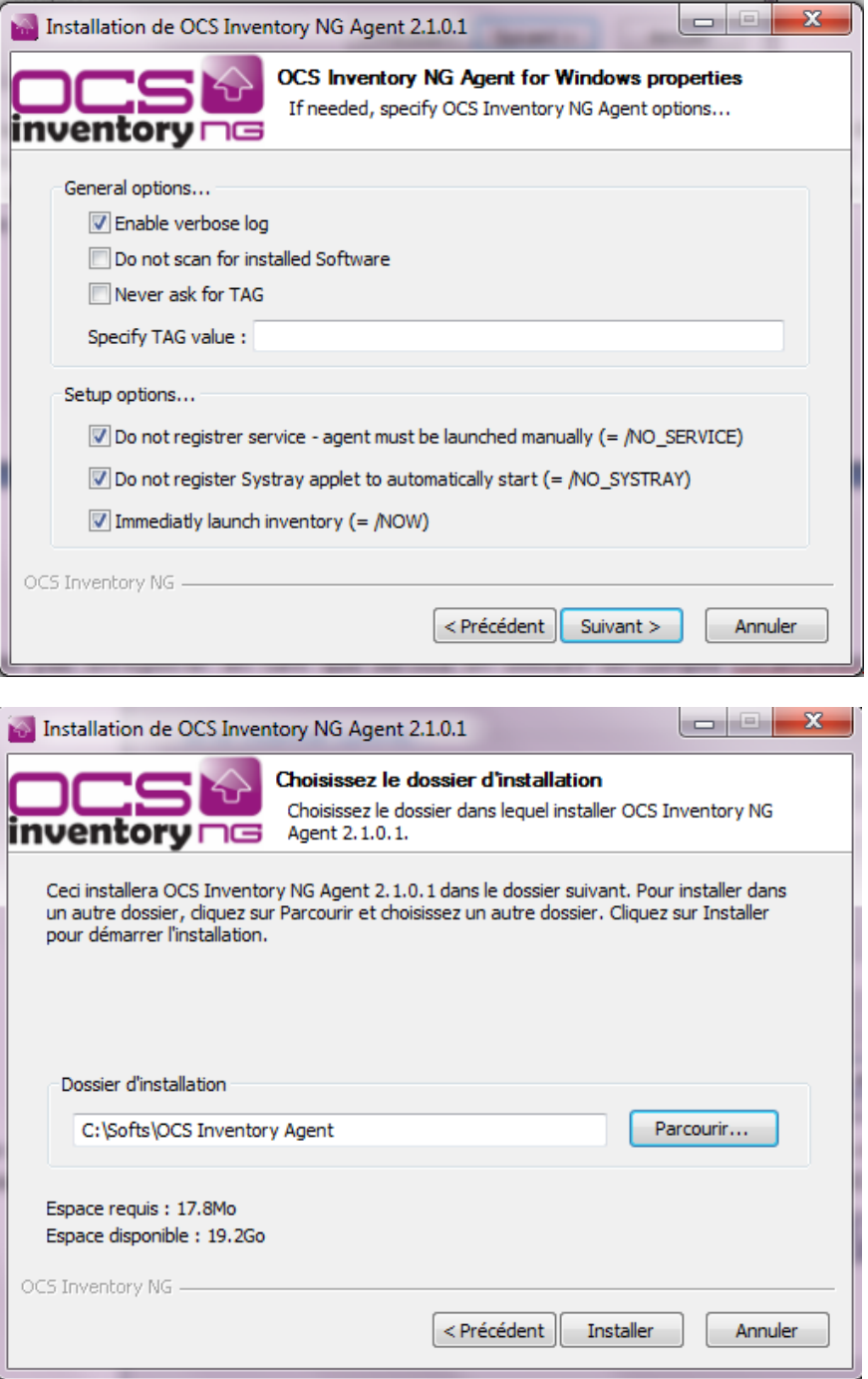

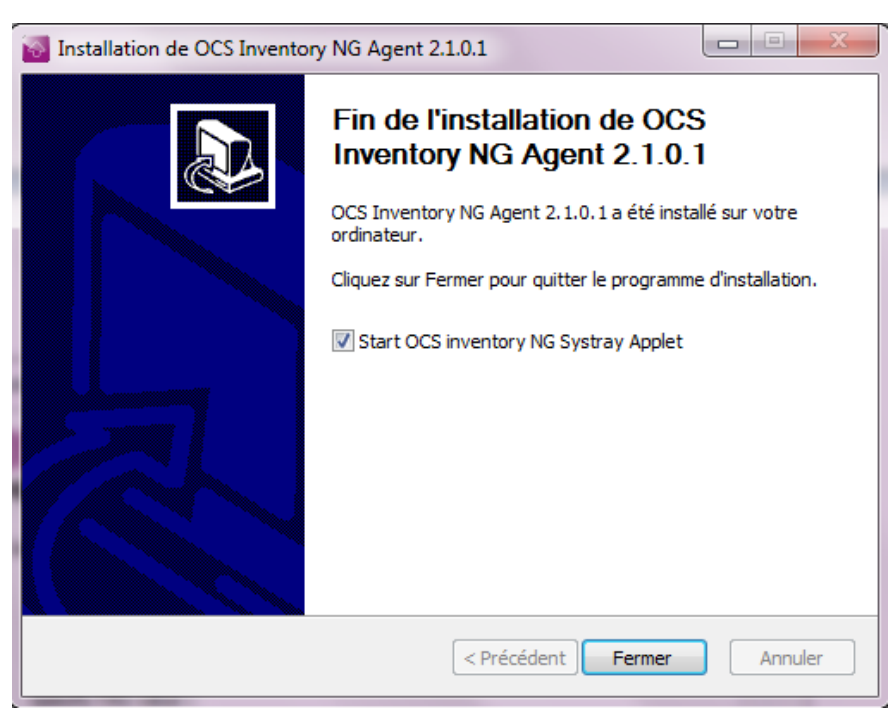

*Le déroulement de l'installation a été enregistré dans un fichier LOG situé dans le même répertoire que celui contenant l'installeur.*

4. Consulter ce fichier LOG et déterminer quelle instruction a permis de lancer l'inventaire ?

[/NOW] used, so launching "C:\Softs\OCS Inventory Agent\ocsinventory.exe"...Result: 0<br>[/NO\_SYSTRAY] used, so removing Systray applet startup menu shortcut <C:\ProgramData\Microsoft<br>Checking if service OCS Inventory Service

#### **5. Visualisation de l'inventaire d'installation**

*Lors de l'installation du client un 1er inventaire a été lancé et remonté auprès du serveur. Vous allez vous connecter au serveur OCS pour le visualiser.*

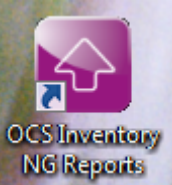

5. Lancer et constatez dans la fenêtre d'accueil la remontée effectuée lors de l'installation de l'agent.

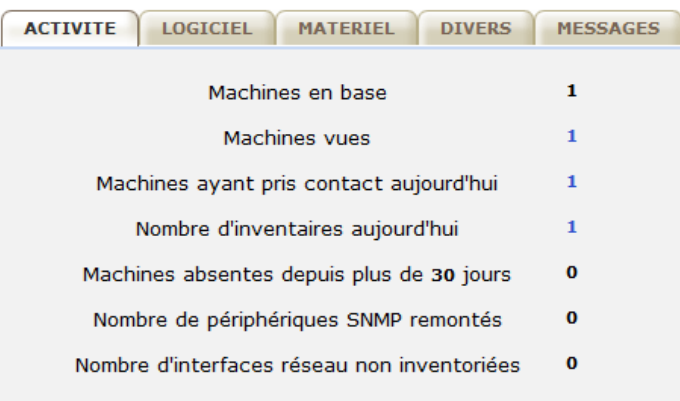

6. Cliquer sur le lien de la machine "vue" et observez les informations recueillies par l'agent.

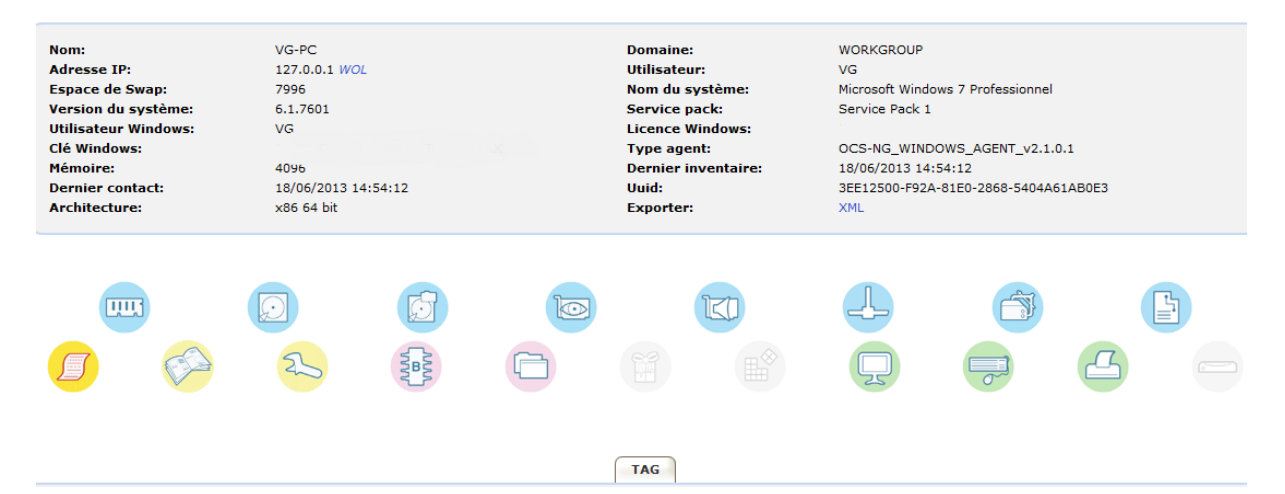

7. Promenez-vous dans les différents onglets pour voir comment sont classées les informations relatives aux inventaires présents dans votre serveur.

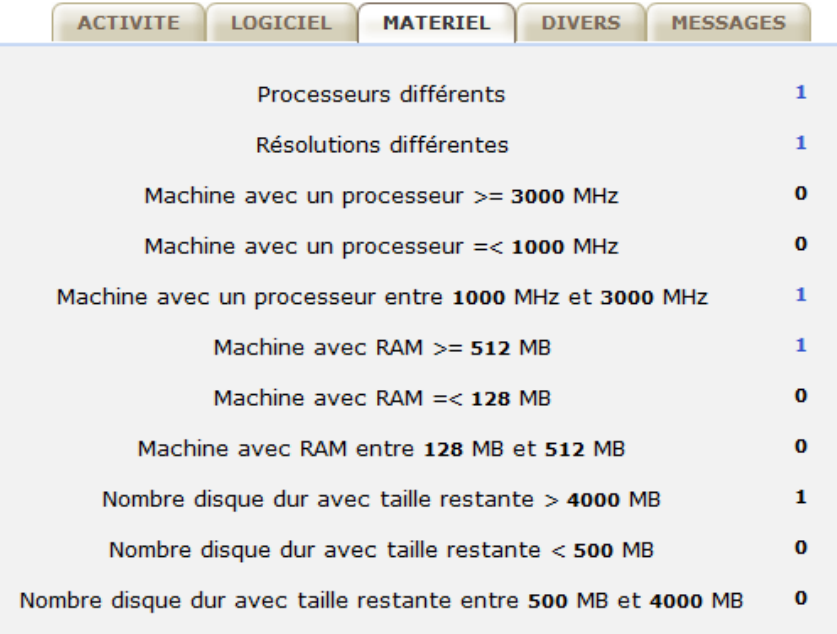

8. Supprimer l'inventaire de votre poste pour la suite du TP puis **déconnectez-vous** du serveur OCS.

### **6. Etude des fichiers générés**

Chaque fois qu'un inventaire est effectué, l'agent utilise et écrit dans les fichiers stockés dans le répertoire "%ProgramData%\OCS Inventory NG\Agent". Ces fichiers sont :

- **ocsinventory.ini**: tous les paramètres de configuration de l'agent (l'adresse du serveur et ses paramètres d'authentification, l'adresse du proxy et ses paramètres d'authentification, les propriétés du service...),
- **ocsinventory.dat**: le fichier d'identité unique de l'ordinateur, basé sur l'adresse MAC et le nom d'hôte,
- **last\_state**: l'état du dernier inventaire afin de détecter les changements entre deux inventaires,
- **history**: l'historique des paquets déployés,
- Tous les fichiers de log créés par l'agent OCS Inventory NG.
- 9. Consultez le fichier **ocsInventory.ini** et le fichier LOG de ce 1<sup>er</sup> inventaire.
- 

Download history last\_state  $\mathbb{Z}$  ocsinventory.dat

- ocsinventory.ini
- ocsinventory.log

```
□ [OCS Inventory Agent]
                                  ComProvider=ComHTTP.dll
                                  Debug=1
                                  Loca1=NoSoftware=0
                                  HKCII=0
                                  NoTAG=0
                                  IpDisc=
                               \Box [HTTP]
                                  Server=http://127.0.0.1:80/ocsinvent
                                  SST = 0CaBundle=cacert.pem
                                  AuthRequired=0
                                  Heer=
                                  Pud =ProxyType=0
                                  Proxy=
                                  ProxyPort=0
                                  ProxyAuthRequired=0
                                  ProxvUser=
                                 ProxyPwd=
                               \Box [OCS Inventory Service]
                                  PROLOG FREQ=24
INVENTORY \Rightarrow Inventory changed since last run<br>
INVENTORY \Rightarrow Senerating XML document with Device properties<br>
INVENTORY \Rightarrow Senerating XML document with Device properties<br>
INVENTORY \Rightarrow XML Update 4 Nemoty Slot(5)<br>
IN
```
*NB : un code retour (http Status Code) à 500 signifie une erreur de communication avec le serveur.*

COM SERVER => HTTP Post response received <HTTP Status Code #500> COM SERVER => Cleaning cURL library ERROR \*\*\* AGENT => Failed to send Prolog <HTTP Status Code #500>

#### **7. Inventaire sans remontée**

*Vous allez lancer manuellement un inventaire sans remontée auprès du serveur.*

10.Exécuter la commande suivante :

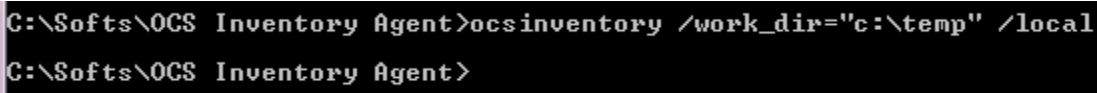

La commande génère les fichiers suivants dans le répertoire **temp**. L'inventaire sera contenu dans le fichier OCS.

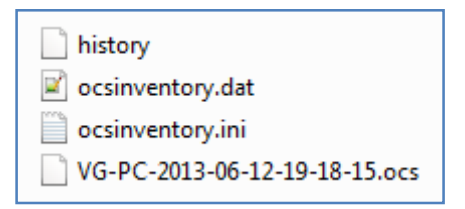

*Vous allez vous connecter sur le serveur et importer le fichier d'inventaire généré précédemment.*

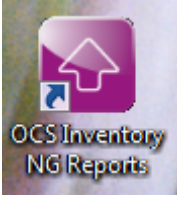

11. Lancer **NGR** and **NGR** puis rapatrier votre fichier OCS depuis le menu Import Local

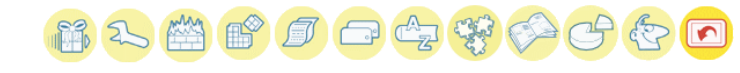

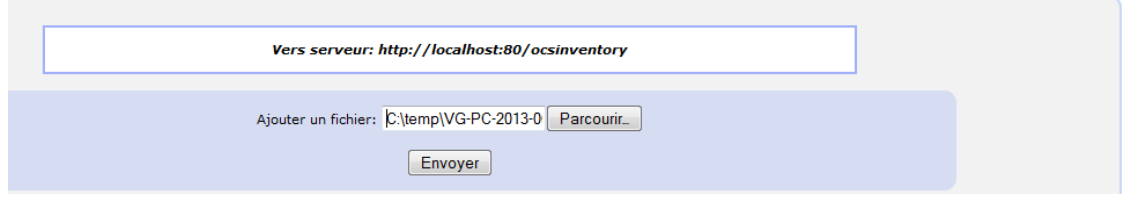

*NB : En cas d'erreur d'importation , mettre Satify All dans C:\xampp\apache\conf\extra\ ocsinventory-server.conf*

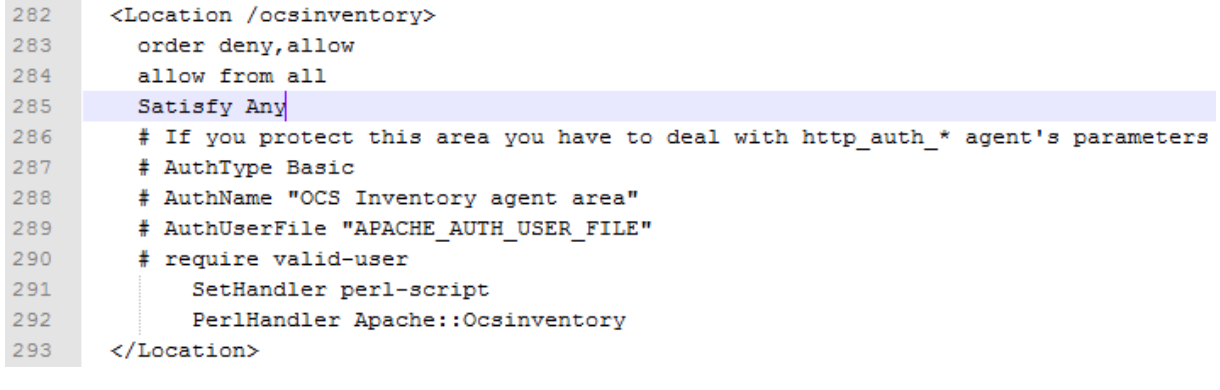

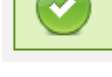

Import local OK

**12.**Visualiser les caractéristiques de votre poste depuis le menu **Toutes les machines** 

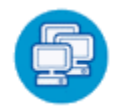

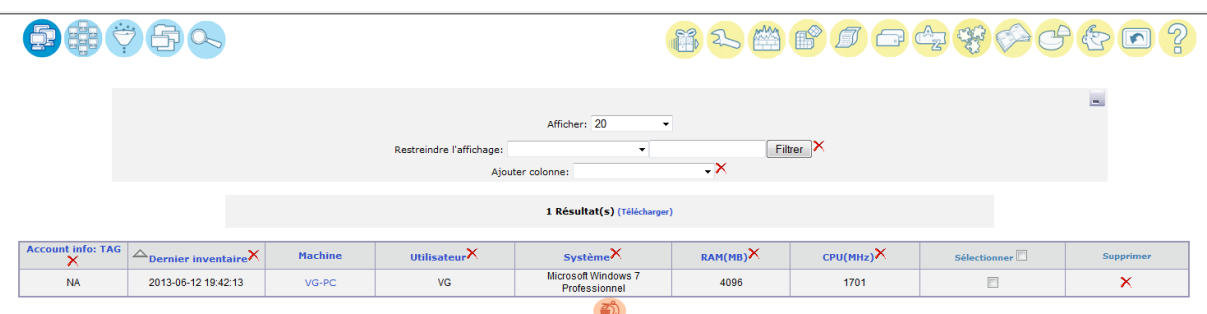

13. Importer l'OCS du poste de votre voisin et consulter ses caractéristiques.

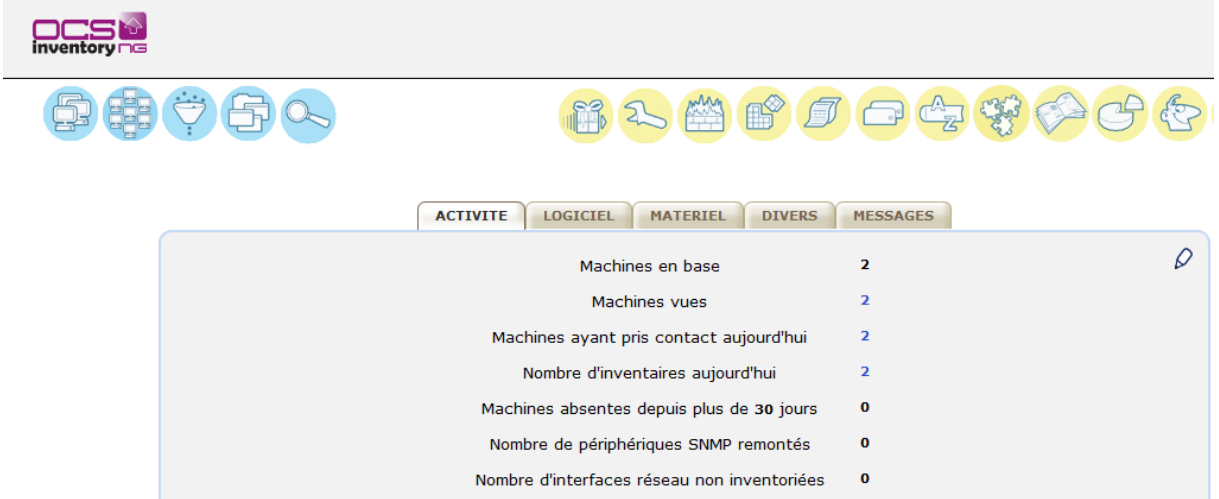

14.Supprimer les inventaires de votre poste pour la suite du TP puis **déconnectez-vous** du serveur OCS.

### **8. Inventaire avec remontée**

*Vous allez lancer manuellement un inventaire avec remontée auprès du serveur.*

15.Exécuter la commande suivante :

#### C:\Softs\0CS Inventory Agent>0CSInventory.exe

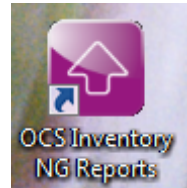

16. Lancer MGR epuis puis constatez la remontée d'inventaire.

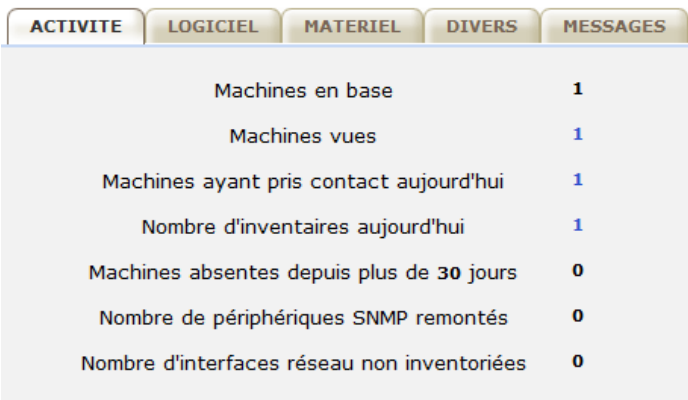

17.Cliquer sur le lien **Machines ayant pris contact** aujourd'hui, on voit que l'inventaire a été remonté automatiquement par l'agent.

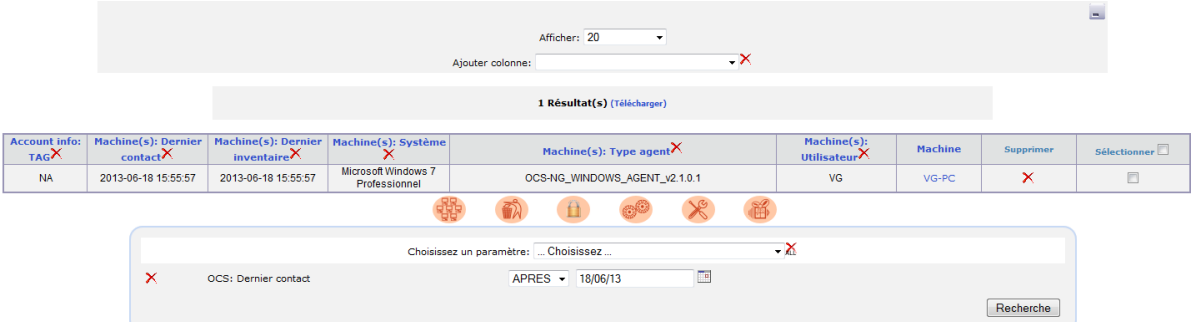

- 18.Modifier votre fichier **ocsInventory.ini** de manière à saisir comme adresse de serveur celui de votre voisin. Avec votre voisin, lancer réciproquement un inventaire de votre agent vers son serveur.
- 19.Supprimer les inventaires de votre poste pour la suite du TP puis **déconnectez-vous** du serveur OCS.

#### **9. Installation du client en tant que service**

- 20.Désinstaller votre agent puis supprimer le répertoire Agent de c:\Program Data\OCS Inventory NG.
- 21.Réinstaller l'agent en tant que service (dans cette version, vous pourrez utiliser l'agent via une applet Windows).

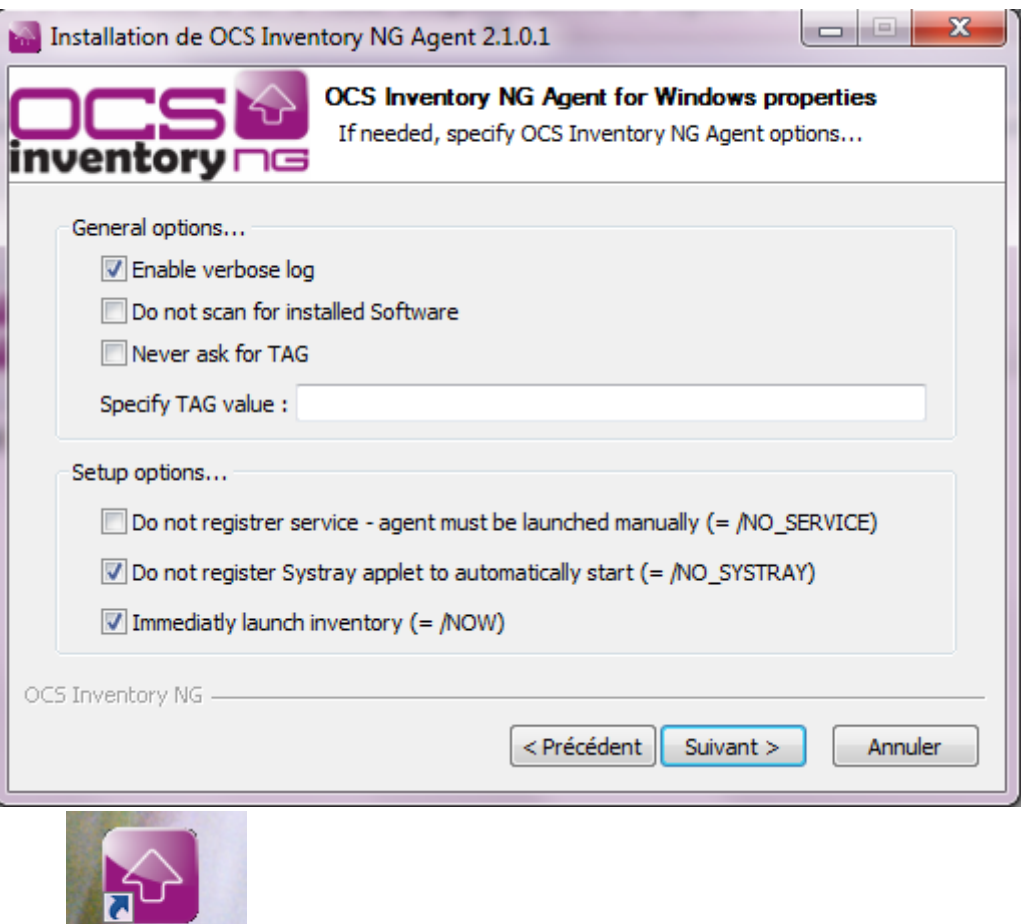

22. Lancer NGR europe puis constatez la remontée d'inventaire effectuée lors de l'installation (cela permet de vous assurer que votre agent est bien configuré).

### **10. Utilisation de l'applet OCS**

**OCS** Inventory

23.Utiliser l'applet OCS (située dans la barre des tâches de Windows) pour afficher les informations de ce  $1<sup>er</sup>$  inventaire.

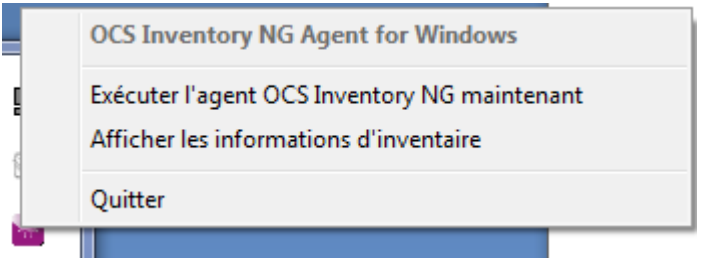

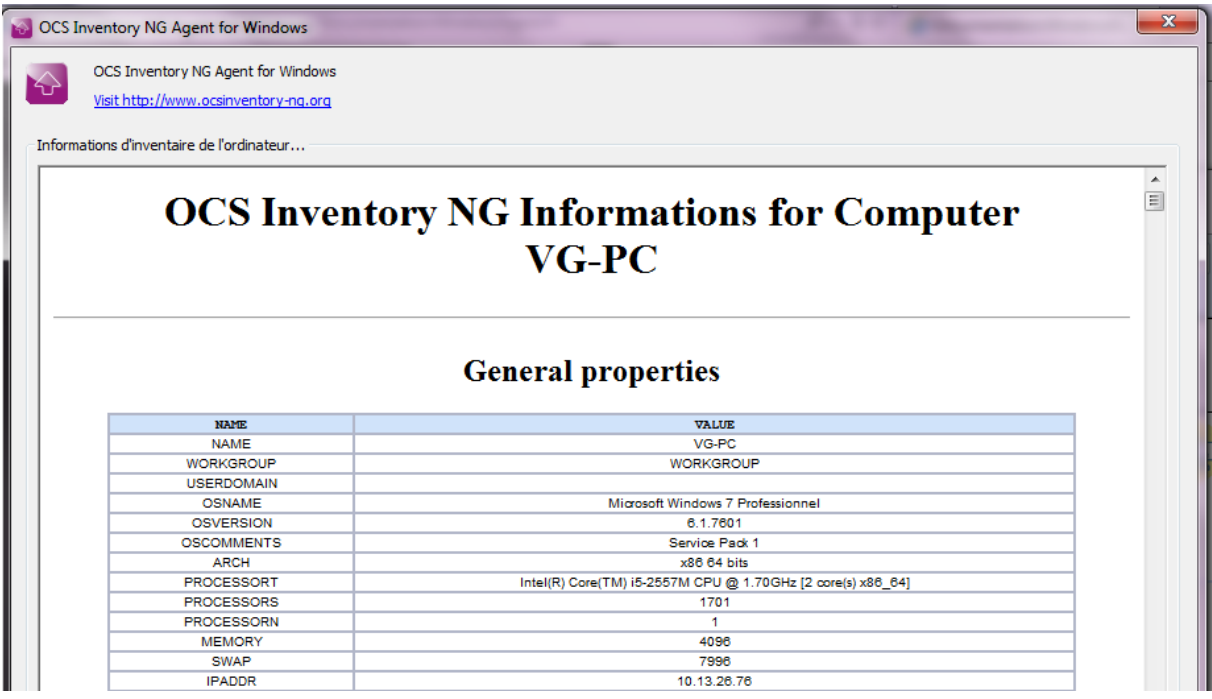

24.Sur l'interface d'administration, supprimer l'inventaire de votre poste pour la suite du TP puis **déconnectez-vous** du serveur OCS.

### **11. Utilisation du service OCS**

L'agent Windows n'envoie pas son rapport immédiatement contrairement à l'agent Linux. Le premier inventaire se fera dans les 24 heures, mais il est toujours possible de forcer cet inventaire. Il existe deux méthodes:

- Soit lancer l'opération manuellement
- Soit utiliser sur la configuration en jouant avec l'horloge du service. Cette méthode est la plus sure puisqu'elle permet de réellement tester l'installation.

*Vous allez tout d'abord tester l'utilisation du service par un lancement manuel.*

25.Utiliser l'applet OCS (située dans la barre des tâches de Windows) pour exécuter manuellement l'agent OCS.

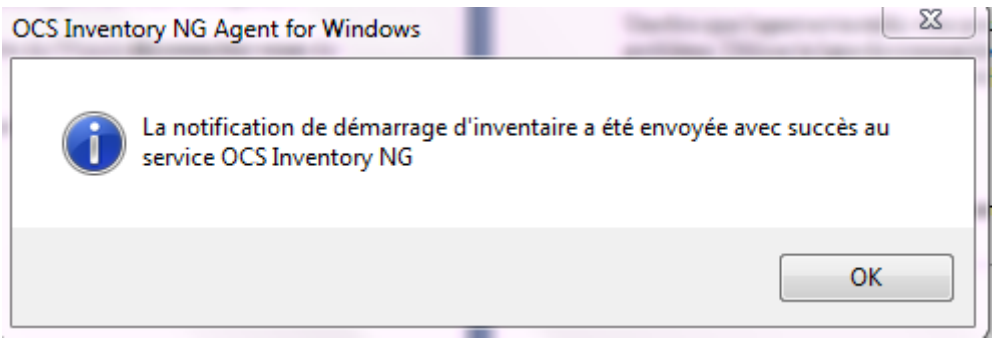

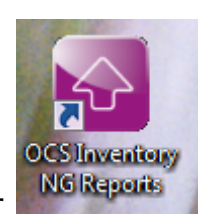

26. Lancer MGReports puis constatez la remontée d'inventaire faite par l'agent.

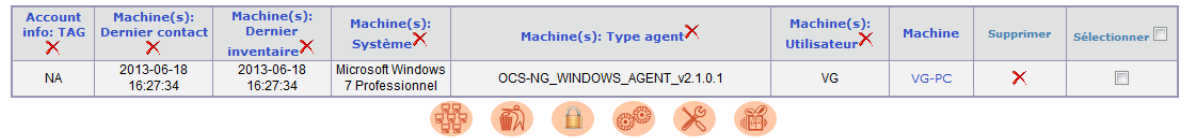

27.Supprimer l'inventaire de votre poste pour la suite du TP puis **déconnectez-vous** du serveur OCS.

*Vous allez tout d'abord tester l'utilisation du service par un lancement automatique.*

28.Stopper le service OCS Inventory Agent.

Service starting periodically OCS Inventory NG Agent for Windows OCS Inventory Service Démarré

29.Modifier la valeur TTO\_WAIT à 5 (pour signifier que la remontée doit avoir lieu 5 secondes après le lancement du service).

*Quand le service lance l'agent, il est appelé sans paramètres, et l'agent utilise les paramètres spécifiés dans le fichier "ocsinventory.ini".* 

*L'agent OCS "OCSInventory.exe" est lancé par le service "OcsService.exe" à chaque heure du PROLOG\_FREQ. Il conserve une trace du compte à rebours en secondes dans le fichier "ocsinventory.ini" (valeur TTO\_WAIT), c'est donc le temps effectif avant son lancement.* 

*Le nombre d'heures à attendre est aléatoire au moment de l'installation et à chaque fois PROLOG\_FREQ est modifié dans la console d'administration.* 

*Cela permet de ne pas avoir tous les contacts entre le serveur de communication et les agents à la même heure. La randomisation est comprise entre 0 et la fréquence du prologue (PROLOG\_FREQ: 10 heures par défaut). Vous pouvez ajuster ces paramètres en fonction de la charge du serveur.* 

*La valeur TTO\_WAIT correspond à un compteur de secondes décrémenté par le service après son chargement en mémoire toutes les secondes. Modifier cette valeur alors que le service fonctionne est inutile puisqu'elle n'est plus consultée une fois le service démarré.*

*Comme vous pouvez le voir, le Service Windows est uniquement un lanceur qui pourra exécuter l'agent régulièrement, même si personne se connecte sur l'ordinateur.* 

```
□ [OCS Inventory Agent]
 ComProvider=ComHTTP.dll
 Debuq=1Local=
 NoSoftware=0
 HKCU=0
 NoTAG=0
 IpDisc=
\Box [HTTP]
 Server=http://127.0.0.1:80/ocsinventory
 SSL=0CaBundle=cacert.pem
 AuthRequired=0
 User=
 Pwd=ProxyType=0
 Proxy=
 ProxyPort=0
 ProxyAuthRequired=0
 ProxyUser=
 ProxyPwd=
□ [OCS Inventory Service]
 PROLOG FREQ=24
 OLD_PROLOG_FREQ=24
 TTO WAIT=85740
```
30.Relancer le service OCS Inventory Agent.

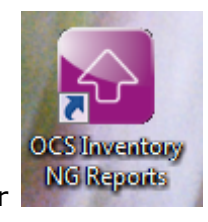

31. Lancer MG Reports puis constatez la remontée d'inventaire faite par l'agent.

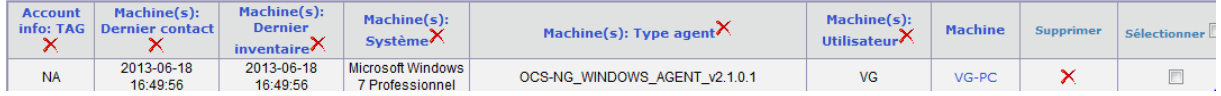

32.Dans la console d'administration d'OCS et sélectionnez « Toutes les machines ». Votre poste client apparaît dans la liste. Si vous passer la souris sur le nom de la machine, ce dernier s'affiche alors en rouge. Faites un clic. Vous obtenez alors la page suivante :

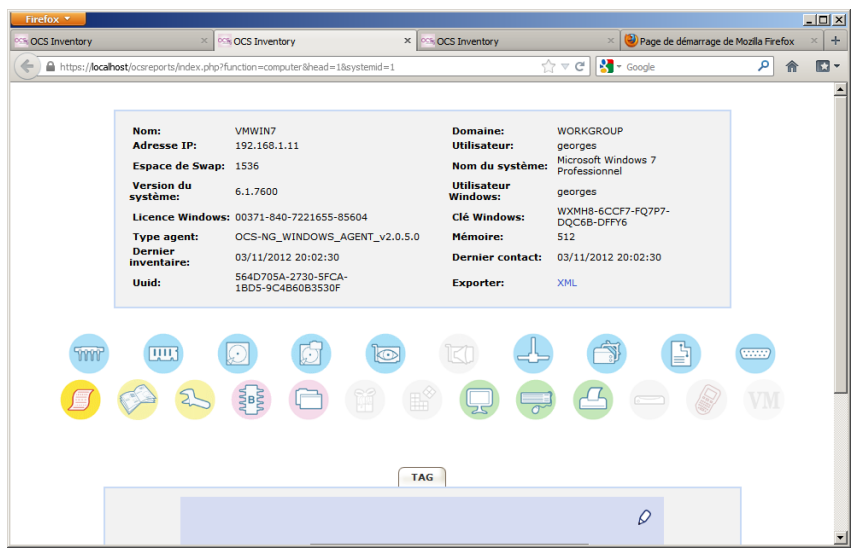

> Vous allez ajouter une information concernant votre client : son lieu géographique. Vous allez donc rajouter un TAG c'est-à-dire une rapide description de la machine (et permettra des recherches par catégorie) : s'il n'a pas été précisé lors de la configuration de l'agent, il peut être ajouté ou modifié via la console d'administration du serveur (c'est ce que vous devez faire). Dans le cadre du TP, ce lieu géographique sera constitué du numéro de la salle et du numéro correspondant à votre poste de travail dans la salle (de 01 à 16). Exemple : N°Salle\_N°Poste (C354\_01).

#### **12. Annexe**

L'agent OCS Inventory NG 2.0 et suppérieur intègre certaines options de commande pour permettre de détecter d'éventuelles erreurs.

Une fois que l'agent est installé, vous pouvez le lancer manuellement pour diagnostiquer un problème. Utilisez la ligne de commande **C:\Program Files\OCS Inventory Agent\OCSInventory.exe [options]** où [options] peut être une ou plusieurs des options de ligne de commande suivantes :

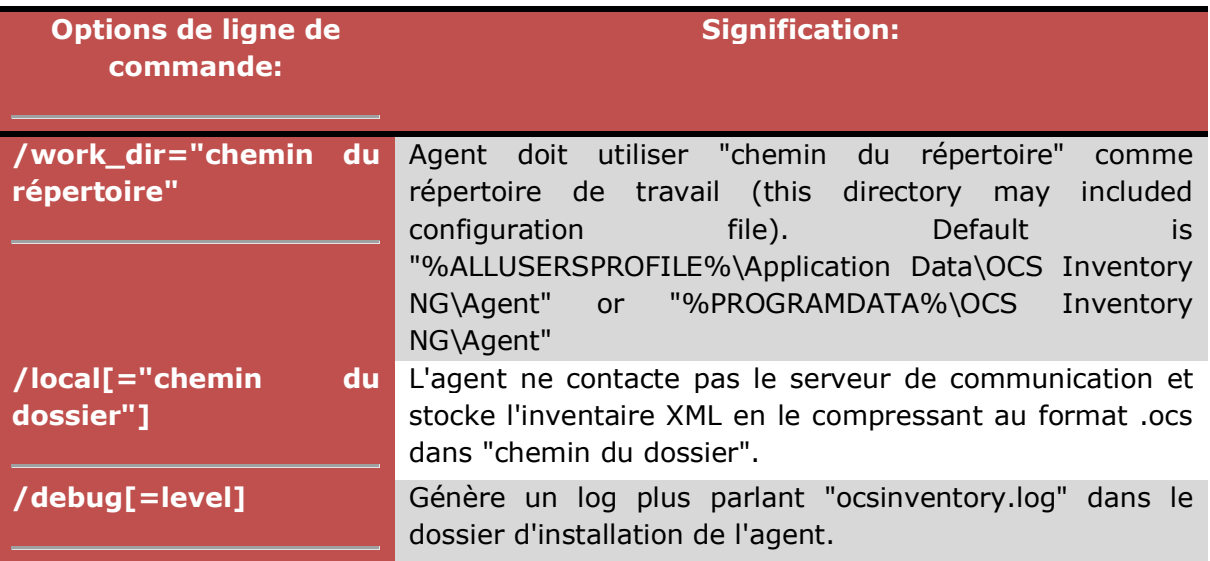

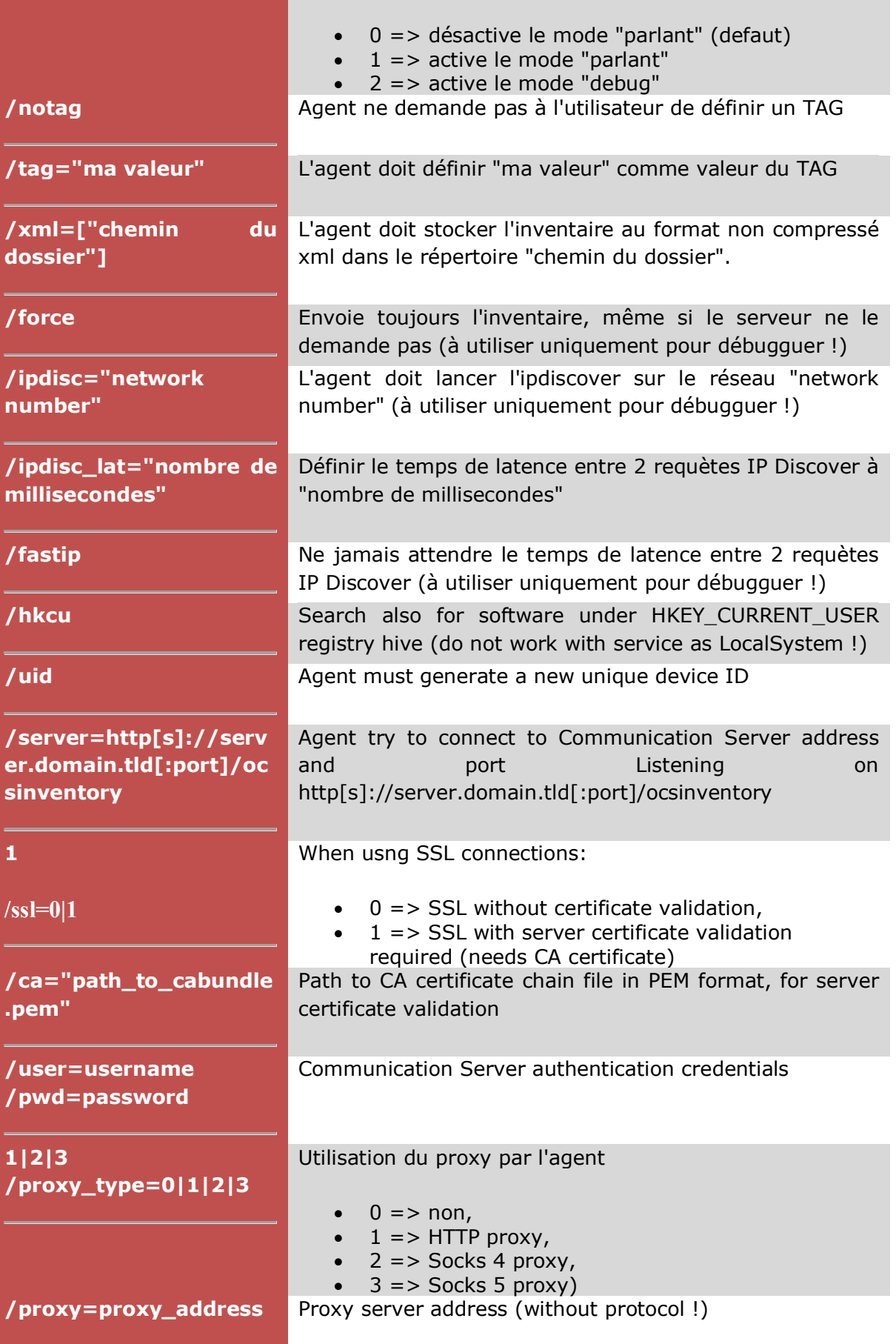

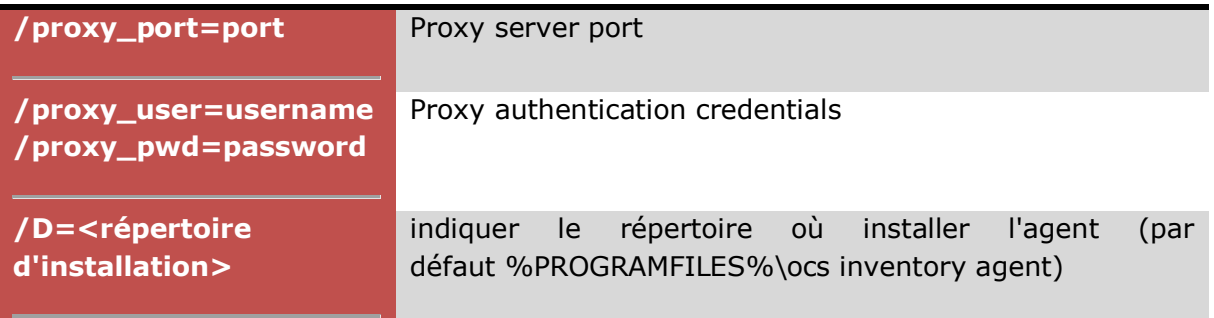

#### **Exemple de fichier OcsInventory.ini**

#### **[OCS Inventory Agent]**

- ; OCS Inventory NG Agent features
- ; Enable debugging mode (0 => disabled, 1 => enabled, 2=> trace all)
- Debug=1
- ; Enable local inventory mode (path to folder to store .ocs file => enabled,
- ; empty => disabled)
- Local=

; Enable agent scanning HKEY\_CURRENT\_USER hive for printers and sofware

- ; (0 => disabled, 1 => enabled)
- HKCU=0
- ; Disable prompting user for TAG value (0 => prompt allowed, 1 => disabled)

NoTAG=0

- ; Force agent launching IpDiscover on specified network (network address => enabled,
- ; empty disabled)

IpDisc=

- ; Which communication provider to use
- ; Name of communication DLL and configuration section to use
- ; DLL must be in "com" sub directory
- ComProvider=ComHTTP.dll

#### **[HTTP]**

- ; OCS Inventory NG Communication Server address and port
- ; Listening on http[s]://server[:port]/ocsinventory

Server=http://localhost/ocsinventory

; Using SSL connections (0 => SSL without certificate validation,

- ; 1 => SSL with server certificate validation required)
- SSL=0

; Path to CA certificate chain file in PEM format, for server certificate

- ; validation
- CaBundle=D:\Developp\OCS Inventory NG\cacert.pem

```
; Using authentication on Communication Server (0 => no, 1 => yes)
```
- AuthRequired=0
- ; Communication Server authentication credentials (encrypted)
- User=

Pwd=

; Using proxy ( $0 \Rightarrow$  no,  $1 \Rightarrow$  HTTP proxy,  $2 \Rightarrow$  Socks 4 proxy,  $3 \Rightarrow$  Socks 5 proxy)

- ProxyType=0
- ; Proxy address and port
- Proxy=

ProxyPort=

- ; Using proxy authentication  $(0 \Rightarrow no, 1 \Rightarrow yes)$
- ProxyAuthRequired=
- ; Proxy authentication credentials (encrypted)
- ProxyUser=
- ProxyPwd=

#### **[OCS Inventory Service]**

; Time to wait in minutes before next agent start TTO\_WAIT=1020 ; Number of hour between 2 agent runs PROLOG\_FREQ=5 ; Old value of PROLOG\_FREQ OLD\_PROLOG\_FREQ=10

#### **Commande de désinstallation de l'agent en tant que service :**

Quand l'agent est installé en tant que service, il est également installé en tant qu'application.

## C:\Softs\0CS Inventory Agent>sc delete "OCS Inventory Service"<br>[SC] DeleteService réussite(s)